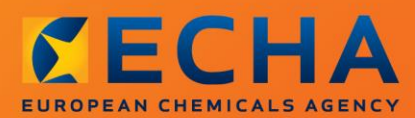

#### MANUAL

# Jak przygotować dokumentację z zapytaniem

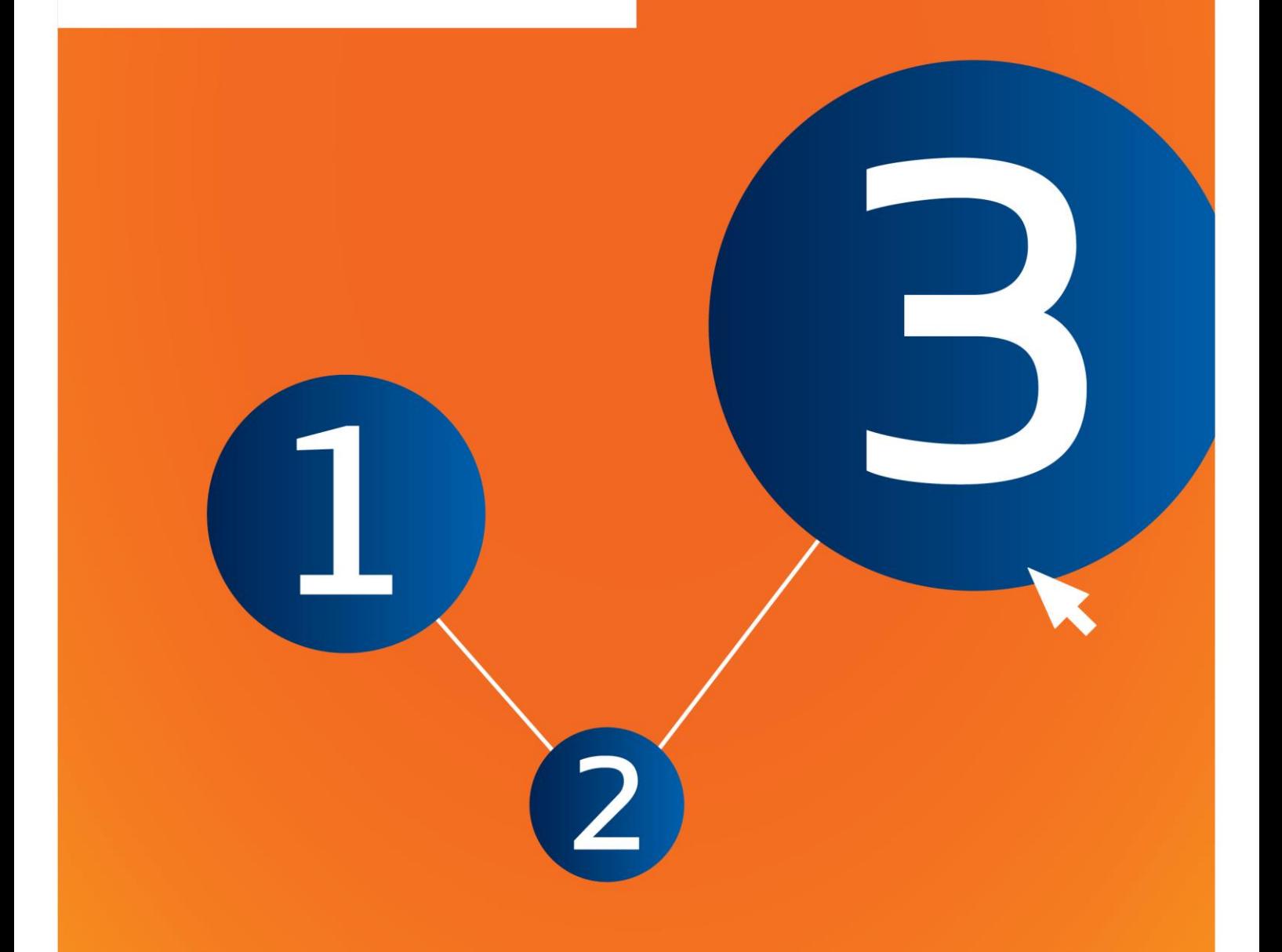

### <span id="page-1-0"></span>**Zmiany w dokumencie**

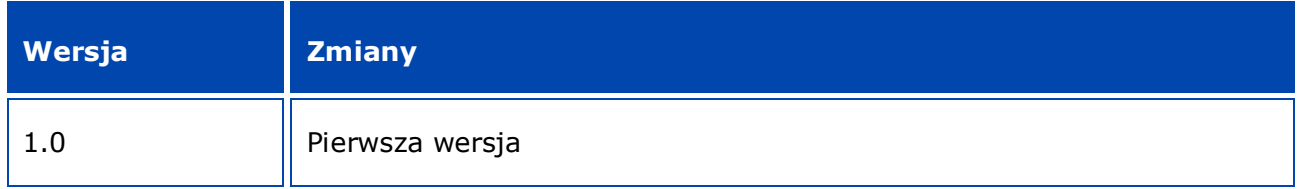

#### **Informacja prawna**

Celem niniejszego dokumentu jest wsparcie użytkowników w wypełnianiu przez nich obowiązków wynikających z rozporządzenia REACH. Jednakże użytkownicy powinni pamiętać, że jedyną wiarygodną podstawą prawną jest tekst rozporządzenia REACH i że informacje zawarte w niniejszym dokumencie nie stanowią porady prawnej. Użytkownik ponosi wyłączną odpowiedzialność za wykorzystanie tych informacji. Europejska Agencja Chemikaliów nie ponosi żadnej odpowiedzialności w związku z ewentualnym wykorzystaniem informacji zawartych w niniejszym dokumencie.

Powielanie jest dozwolone pod warunkiem podania źródła.

Jest to tłumaczenie robocze dokumentu pierwotnie opublikowanego w języku angielskim. Przypominamy, że wersję oryginalną stanowi jedynie wersja angielska, również dostępna na stronie ECHA.

**Tytuł:** Jak przygotować dokumentację z zapytaniem

**Nr referencyjny:**ECHA-16-B-14-PL

**Numer katalogowy:**ED-04-16-345-PL-N

**ISBN:**978-92-9247-896-4

**DOI:**10.2823/594917

**Data wydania:**kwiecień 2016 r.

#### **Język:**PL

© Europejska Agencja Chemikaliów, 2016

Strona tytułowa © Europejska Agencja Chemikaliów

Kopiowanie jest dozwolone pod warunkiem wskazania pełnego źródła informacji w następującej formie:

"Źródło: Europejska Agencja Chemikaliów, http://echa.europa.eu/", a także pod warunkiem przekazania pisemnego zawiadomienia do Działu Komunikacji ECHA (publications@echa.europa.eu).

Niniejszy dokument będzie dostępny w następujących 23 językach:

angielskim, bułgarskim, chorwackim, czeskim, duńskim, estońskim, fińskim, francuskim, greckim, hiszpańskim, litewskim, łotewskim, maltańskim, niderlandzkim, niemieckim, polskim, portugalskim, rumuńskim, słowackim, słoweńskim, szwedzkim, węgierskim i włoskim.

Ewentualne pytania i uwagi dotyczące niniejszego dokumentu należy przesyłać do ECHA za pomocą formularza wniosku o udzielenie informacji znajdującego się pod poniższym adresem (powołując się na powyższy numer referencyjny i datę wydania):

http://echa.europa.eu/about/contact\_en.asp

#### **Europejska Agencja Chemikaliów**

Adres do korespondencji: P.O. Box 400, FI-00121 Helsinki, Finlandia

Adres siedziby: Annankatu 18, Helsinki, Finlandia

## <span id="page-3-0"></span>Spis treści

 $\overline{4}$ 

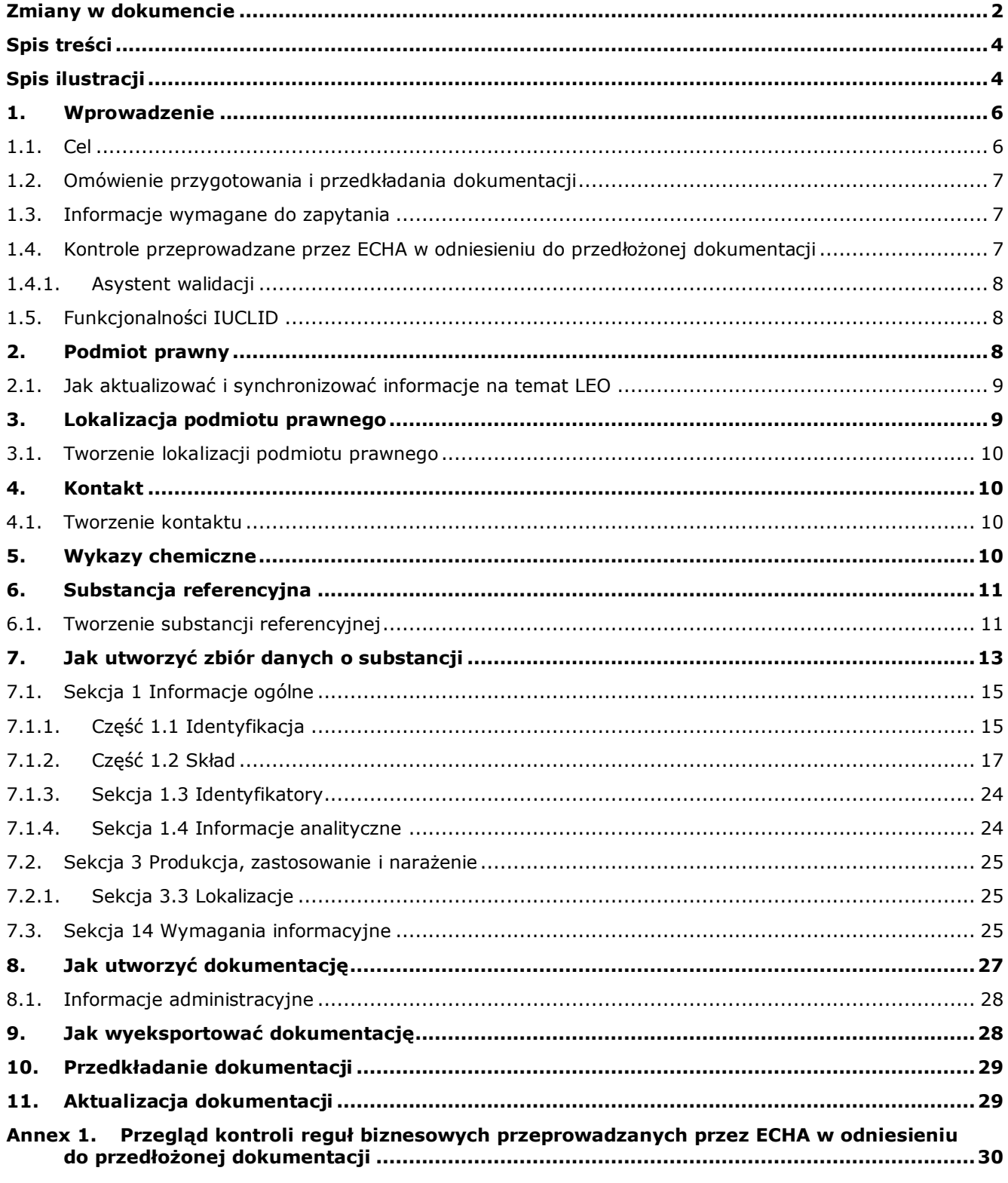

### <span id="page-3-1"></span>Spis ilustracji

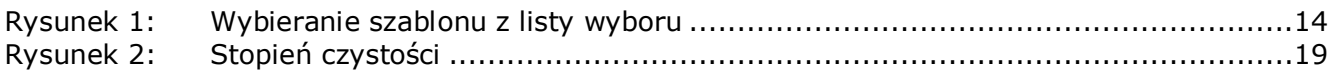

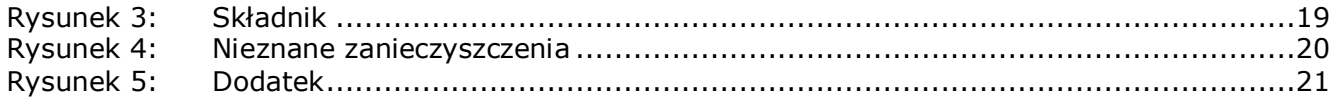

### <span id="page-5-0"></span>**1. Wprowadzenie**

#### <span id="page-5-1"></span>**1.1. Cel**

6

Celem niniejszej instrukcji jest wsparcie w przygotowaniu dokumentacji z zapytaniem z wykorzystaniem programu IUCLID. Podręcznik zawiera szczegółowe i praktyczne instrukcje dotyczące sposobu generowania zbioru danych o substancji oraz omówienie sekcji IUCLID, które należy wypełnić w celu przygotowania ważnej dokumentacji do przedłożenia ECHA poprzez system REACH-IT.

Podręcznik zakłada, że mają Państwo zainstalowany program IUCLID i ważne konto ECHA. Więcej informacji na temat różnych funkcjonalności w IUCLID i sposobu wykorzystania tych funkcjonalności znajduje się w systemie pomocy programu IUCLID (patrz rozdział 1.5 *Funkcjonalności programu IUCLID*).

Przed przygotowaniem dokumentacji z zapytaniem i przedłożeniem jej do ECHA proszę sprawdzić, czy zapytanie jest konieczne:

#### **Czy są Państwo potencjalnym rejestrującym?**

Jeżeli wytwarzają lub importują Państwo po raz pierwszy substancję wprowadzoną w ilościach wynoszących 1 tonę lub więcej rocznie lub stosują Państwo po raz pierwszy substancję wprowadzoną w kontekście produkcji wyrobów lub importują Państwo po raz pierwszy wyrób zawierający substancję wprowadzoną, która wymagałaby rejestracji, po 1 grudnia 2008 r., zamiast składania zapytania dotyczącego danej substancji mogą Państwo skorzystać z możliwości późnej rejestracji wstępnej, którą zapewnia art. 28 ust.6 rozporządzenia REACH.

Aby skorzystać z możliwości późnej rejestracji wstępnej muszą Państwo **dokonać rejestracji wstępnej**:

- najpóźniej sześć miesięcy po tym, jak wytwarzanie, import lub zastosowanie substancji przekroczy próg jednej tony rocznie i
- co najmniej 12 miesięcy przed odpowiednim ostatecznym terminem rejestracji podanym w art. 23 REACH.

Jako przedsiębiorstwo po raz pierwszy wytwarzające, importujące lub produkujące wyroby (w ilości poniżej 100 ton rocznie) będą Państwo musieli przedłożyć późną rejestrację wstępną przed 31 maja 2017 r. Wytwarzanie lub import po raz pierwszy oznacza wytwarzanie lub import po raz pierwszy od wejścia w życie rozporządzenia REACH.

Po wstępnej rejestracji substancji nie ma podstaw prawnych do składania zapytania dotyczącego tej substancji przed rejestracją. W takich przypadkach dokumentacja z zapytaniem nie zostanie przyjęta do przetwarzania. Jeżeli więc dokonali już Państwo wstępnej rejestracji substancji (a nie została ona jeszcze zarejestrowana) należy omówić wymagania informacyjne i dostępność danych z Forum wymiany informacji na temat substancji (Substance Information Exchange Forum, SIEF) utworzonym dla danej substancji.

#### **Czy są już Państwo rejestrującym?**

Zgodnie z art. 12 ust. 2 rozporządzenia (WE) nr 1907/2006 (rozporządzenie REACH) rejestrujący substancję osiągający kolejny próg wielkości obrotu powinien poinformować ECHA o dodatkowych informacjach wymaganych do aktualizacji rejestracji. Jeżeli nie są wymagane dodatkowe informacje, nie jest konieczne informowanie ECHA o zamiarze aktualizacji rejestracji dla kolejnego przedziału wielkości obrotu, a co za tym idzie składanie zapytania. W takim przypadku dokumentacja z zapytaniem nie zostanie przyjęta do przetwarzania.

#### <span id="page-6-0"></span>**1.2. Omówienie przygotowania i przedkładania dokumentacji**

Dokumentacja programu IUCLID jest nieedytowalnym plikiem snapshot dla zbioru danych o substancji, zawierającym informacje przedkładane do ECHA.W celu utworzenia dokumentacji i jej przedłożenia należy postępować według poniższych kroków:

- 1. Zarejestrować się w REACH-IT i utworzyć *Legal entity* (Podmiot prawny)[\(https://reach](https://reach-it.echa.europa.eu/)[it.echa.europa.eu/\)](https://reach-it.echa.europa.eu/)
- 2. Utworzyć *reference substances* (substancje referencyjne) w IUCLID powiązane z daną substancją (patrz rozdział 6)
- 3. Utworzyć *substance dataset* (zbiór danych o substancji) w IUCLID (patrz rozdział 7)
- 4. Wprowadzić informacje do zbioru danych o substancji w IUCLID (patrz odpowiednie sekcje w rozdziale 7)
- 5. Utworzyć *dossier* (dokumentację) w IUCLID (patrz rozdział 8)
- 6. Wyeksportować dokumentację z IUCLID (patrz rozdział 9)
- 7. Przedłożyć dokumentację do ECHA za pośrednictwem *REACH-IT* (patrz rozdział 10)

Po otrzymaniu dokumentacji ECHA podda przedłożone dokumenty weryfikacji administracyjnej i technicznej (patrz rozdział 1.4 *Checks performed by ECHA on the submitted dossiers* – *Weryfikacja przedłożonej dokumentacji przez ECHA*).

#### <span id="page-6-1"></span>**1.3. Informacje wymagane do zapytania**

W przypadku dokumentacji z zapytaniem konieczne jest przekazanie następujących informacji:

- tożsamość wnioskowanego przedkładającego (konto REACH-IT),
- tożsamość i skład substancji (sekcja 1.1 Tożsamość, 1.2 Skład w IUCLID),
- dane analityczne (sekcja 1.4 Informacje analityczne w IUCLID),
- <span id="page-6-2"></span>wymagania informacyjne (sekcja 14 Wymagania informacyjne w IUCLID).

#### **1.4. Kontrole przeprowadzane przez ECHA w odniesieniu do przedłożonej dokumentacji**

Wszystkie dokumentacje przedłożone do ECHA przechodzą wstępne kontrole techniczne i administracyjne, aby sprawdzić, czy mogą być odpowiednio przetwarzane i czy można wykonać wymagane procedury prawne. Są to tzw. kontrole reguł biznesowych.

Dokumentacja może być przyjęta do przetworzenia jedynie po spełnieniu wszystkich stosownych reguł biznesowych, obejmujących np. weryfikację formatu i dostępności informacji administracyjnych.

Więcej informacji na temat kontroli reguł biznesowych znajduje się w załączniku: Przegląd kontroli reguł biznesowych przeprowadzanych przez ECHA w odniesieniu do przedłożonej dokumentacji.

#### <span id="page-7-0"></span>**1.4.1. Asystent walidacji**

8

Wtyczka *Validation assistant* (VA, "Asystent walidacji") została opracowana po to, aby użytkownik mógł sprawdzić dokumentację przed złożeniem jej do ECHA poprzez REACH-IT.

Dlatego przed złożeniem dokumentacji bardzo zaleca się skorzystanie z wtyczki *Asystent walidacji* na dwóch etapach:

- i. aby sprawdzić zbiór danych (przed utworzeniem dokumentacji) i poprawić ewentualne błędy wykryte na tym poziomie;
- ii. aby sprawdzić ostateczną dokumentację i usunąć ewentualne uchybienia wykryte na tym etapie.

Użycie wtyczki na obu tych etapach pozwala uniknąć niepotrzebnych błędów i ewentualnego odrzucenia dokumentacji.

Instrukcje dotyczące korzystania z *Asystenta walidacji* znajdują się w pomocy do systemu IUCLID.

### <span id="page-7-1"></span>**1.5. Funkcjonalności IUCLID**

Funkcjonalności IUCLID zostały szczegółowo opisane w pomocy wbudowanej w aplikację IUCLID. Aby zapoznać się z pomocą, należy użyć klawisza F1 w dowolnym miejscu aplikacji. System postara się wyświetlić najodpowiedniejszą w danej chwili część pomocy. Z tego poziomu można przejść do konkretnej porady. Na przykład, jeżeli w aplikacji otwarty jest kreator eksportu, to po wciśnięciu F1 powinna pokazać się pomoc z opisem funkcjonalności *Export*. Zamiast klawisza F1 można też posłużyć się odnośnikami do pomocy w interfejsie aplikacji, jeżeli tylko pojawi się ikonka pomocy w postaci znaku zapytania.

### <span id="page-7-2"></span>**2. Podmiot prawny**

Dokumentację do ECHA przedkładają podmioty prawne (*Legal entities*), które należy zdefiniować wraz z danymi kontaktowymi przed złożeniem dokumentacji. Dane kontaktowe przedsiębiorstwa są przechowywane w tak zwanym identyfikatorze podmiotu prawnego (Legal Entity Object, LEO). Identyfikator LEO można utworzyć w programie IUCLID oraz na *kontach ECHA* (*ECHA accounts*) dostępnych pod adresem

[http://echa.europa.eu/support/helpdesks/echa-helpdesk/echa-accounts.](http://echa.europa.eu/support/helpdesks/echa-helpdesk/echa-accounts)

ECHA będzie wykorzystywać tylko dane kontaktowe podmiotu prawnego, który został zarejestrowany na kontach ECHA lub w REACH-IT.

Pierwszy podmiot prawny został już utworzony przez użytkownika przy instalacji IUCLID. Można dodawać kolejne podmioty prawne, klikając prawym przyciskiem myszy na opcję *Legal* 

entity **W** ("Podmiot prawny") na stronie głównej IUCLID. ECHA nie egzekwuje jednak spójności między podmiotami prawnymi z IUCLID a podmiotami z kont ECHA.

Należy pamiętać, że zgodnie z ustawieniami domyślnymi podmiot prawny nie jest wpisany do dokumentacji. Jeżeli użytkownik chce uwzględnić podmiot prawny w dokumentacji, może zmienić ustawienia domyślne w czasie tworzenia dokumentacji, korzystając z kreatora tworzenia dokumentacji (zob. rozdział *Jak utworzyć dokumentację*).

Jeżeli użytkownik chce wpisać podmiot prawny do dokumentacji, która będzie składana do ECHA, powinien sprawdzić, czy podmioty prawne w IUCLID i REACH-IT są takie same. Dalsze informacje na temat sposobu tworzenia identyfikatora podmiotu prawnego (LEO), jak również sposobu zsynchronizowania go pomiędzy IUCLID i REACH-IT, znajdują się w następnym rozdziale.

#### <span id="page-8-0"></span>**2.1. Jak aktualizować i synchronizować informacje na temat LEO**

Aby zarejestrować podmiot prawny, należy się zalogować na *kontach ECHA*, gdzie można wpisać dane podmiotu prawnego i nimi zarządzać.

Przy tworzeniu LEO generowany jest identyfikator numeryczny, tzw. unikalny identyfikator uniwersalny (UUID). Przykładowy UUID dla podmiotu prawnego: *IUC5-a620a92d-32c6-426ab6ee-fc338cde0932*.

UUID jest inny dla każdego LEO, nawet w ramach jednego przedsiębiorstwa, jeżeli ma ono kilka identyfikatorów LEO.

Można zsynchronizować dane podmiotu prawnego między IUCLID a REACH-IT poprzez eksport LEO z kont ECHA lub REACH-IT. Następnie należy zaimportować odpowiedni plik do lokalnej instalacji IUCLID. Korzystne jest, aby UUID był identyczny we wszystkich aplikacjach, w jakich występują dane identyfikacyjne przedsiębiorstwa (IUCLID, REACH-IT oraz wszelkiego rodzaju formularze sieciowe przedkładane ECHA). Jeżeli użytkownik nie utworzył jeszcze konta ECHA, może wyeksportować LEO z instalacji IUCLID i zaimportować plik do konta ECHA, kiedy zostanie ono utworzone. Należy pamiętać, że LEO można zaimportować do konta ECHA tylko podczas tworzenia konta; nie można tego zrobić w przypadku już istniejącego konta.

Aby porównać identyfikatory UUID między aplikacjami, można je wyszukać w każdej aplikacji pod następującymi ścieżkami:

- IUCLID: Strona główna > *Legal entity* ("Podmiot prawny") > kliknąć dwa razy dany podmiot prawny. UUID przedsiębiorstwa wyświetla się w zakładce *Information Panel* ("Panel informacji") w dolnej części okna IUCLID.
- Konta ECHA: Zakładka "Podmiot prawny" > Informacje ogólne > UUID podmiotu prawnego
- REACH-IT: Menu > *Company information* ("Dane przedsiębiorstwa") > General *information* ("Informacje *ogólne")> UUID*

Więcej informacji na temat zarządzania kontem ECHA znajduje się w podręczniku na temat kont ECHA dostępnym na stronie [http://echa.europa.eu/support/helpdesks/echa](http://echa.europa.eu/support/helpdesks/echa-helpdesk/echa-accounts)[helpdesk/echa-accounts.](http://echa.europa.eu/support/helpdesks/echa-helpdesk/echa-accounts)

### <span id="page-8-1"></span>**3. Lokalizacja podmiotu prawnego**

W części *Legal entity site* ("Lokalizacja podmiotu prawnego") można określić miejsce, gdzie dochodzi do wytwarzania lub własnego użytkowania substancji. Informacje obejmują nazwę lokalizacji, adres i inne dane kontaktowe dotyczące lokalizacji oraz możliwość zamieszczenia identyfikatorów lokalizacji stosowanych w innych systemach informatycznych danego przedsiębiorstwa/organizacji. Dana *Lokalizacja podmiotu prawnego* należy tylko do jednego właściciela będącego podmiotem prawnym (*Legal entity owner*).

Nie można utworzyć lokalizacji bez powiązania jej z podmiotem prawnym, ale można zmienić powiązanie między lokalizacją a jej właścicielem będącym podmiotem prawnym, wybierając inny podmiot prawny z wykazu. Z jednym podmiotem prawnym może być powiązana więcej niż jedna lokalizacja podmiotu prawnego.

#### <span id="page-9-0"></span>**3.1. Tworzenie lokalizacji podmiotu prawnego**

1. Aby utworzyć nową lokalizację, należy kliknąć prawym przyciskiem myszy na zakładkę

*Legal entity site* ("Lokalizacja podmiotu prawnego") na stronie głównej i wybrać *New* – nowa.

- 2. Podać nazwę lokalizacji i przypisać ją do właściciela będącego podmiotem prawnym (*Legal entity owner*), klikając przycisk  $\infty$ .
- 3. Należy wypełnić możliwie jak najwięcej pól w części *General information* ("Informacje ogólne") i *Contact address* ("Adres kontaktowy"). Jako minimum należy podać kraj lokalizacji (*Country*).
- 4. Aby zapisać informacje o lokalizacji podmiotu prawnego, należy kliknąć  $\blacksquare$  w menu głównym.

### <span id="page-9-1"></span>**4. Kontakt**

W wykazie kontaktów (*Contacts*) można wpisać dane kontaktowe właściwych osób, np. osoby odpowiedzialnej za kartę charakterystyki, toksykologa itp., które można dołączyć do dokumentacji IUCLID. Z taką osobą można się skontaktować w celu uzyskania pomocy lub z pytaniem dotyczącym przedłożonych informacji.

Informacje na temat osoby do kontaktu odpowiedzialnej za przedłożenie muszą być podane i zarządzane w ramach REACH-IT.

#### <span id="page-9-2"></span>**4.1. Tworzenie kontaktu**

1. Aby utworzyć nowy kontakt należy kliknąć prawym przyciskiem myszy na zakładkę

*Contacts* **(20)** ("Kontakty") na stronie głównej i wybrać New – nowy kontakt.

- 2. Należy wypełnić możliwie jak najwięcej pól w części *General information* ("Informacje ogólne").
- 3. Aby zapisać informacje o kontakcie, należy kliknąć  $\blacksquare$  w menu głównym.

### <span id="page-9-3"></span>**5. Wykazy chemiczne**

Zakładka *Chemical inventories* ("Wykazy chemiczne") zawiera identyfikatory chemiczne służące jako podstawa do określania substancji referencyjnych (*reference substances*). Termin inventory ("wykaz") jest stosowany w celu skonsolidowania wszystkich różnych wykazów chemicznych, jakie mogą być dostępne w IUCLID. Obecnie w IUCLID wykorzystywany jest tylko wykaz WE (**EC Inventory**).

Wykaz WE stanowi połączenie trzech różnych wykazów:

- **EINECS** (Europejski Wykaz Istniejących Substancji o Znaczeniu Komercyjnym) obejmuje substancje uznane za znajdujące się w obrocie na rynku Wspólnoty Europejskiej w okresie od 1 stycznia 1971 r. do 18 stycznia 1981 r.
- **ELINCS** (Europejski Wykaz Notyfikowanych Substancji Chemicznych) obejmuje substancje zgłoszone na podstawie zgłoszenia nowych substancji (NONS) na mocy dyrektywy w

sprawie substancji niebezpiecznych 67/548/EWG i wprowadzone do obrotu po dniu 18 września 1981 r.

 **NLP-list** (wykaz NLP – substancji niebędących już polimerami) obejmuje substancje, które były obecne na rynku Wspólnoty Europejskiej w okresie od 18 września 1981 r. do 31 października 1993 r. i były uznawane za polimery zgodnie z zasadami sprawozdawczości do EINECS, ale przestały być uważane za polimery na mocy 7. poprawki do dyrektywy 67/548/EWG.

Wpisy w wykazie WE składają się z nazwy chemicznej i numeru (nazwy WE i numeru WE), numeru CAS<sup>1</sup> (jeżeli jest dostępny), wzoru cząsteczkowego (jeżeli jest dostępny) oraz opisu (dla niektórych rodzajów substancji).

### <span id="page-10-0"></span>**6. Substancja referencyjna**

Koncepcja *substancji referencyjnej* umożliwia użytkownikowi przechowywanie w centralnym miejscu informacji identyfikujących daną substancję lub dany składnik substancji, takich jak nazwy chemiczne (nazwa WE, nazwa CAS, nazwa wg nomenklatury IUPAC, synonimy itd.), kody identyfikacyjne (np. numer WE, numer CAS) oraz informacje o budowie cząsteczkowej i strukturalnej.

Wykaz substancji referencyjnych umożliwia wykorzystywanie zawsze tych samych informacji dla danej substancji/związku chemicznego, dzięki czemu nie trzeba ich ponownie wpisywać, a dane są centralnie zarządzane i aktualizowane. Wykazem substancji referencyjnych zarządza bezpośrednio użytkownik w swojej lokalnej instalacji. Każdą substancję referencyjną można powiązać z nieograniczoną liczbą zbiorów danych o *substancji* lub *mieszaninie/produkcie*. Aby zaktualizować dane dotyczące substancji referencyjnej, należy otworzyć wykaz substancji referencyjnych, odszukać odpowiednią substancję referencyjną i dokonać jej aktualizacji. Modyfikacje zostaną wprowadzone do każdego zbioru danych powiązanego z daną substancją referencyjną.

Aby zwiększyć liczbę wpisów w wykazie, można wyszukiwać substancje referencyjne na stronie internetowej IUCLID, pobierać je i importować do własnej instalacji lokalnej. Wstępnie określone substancje referencyjne zostały przygotowane w celu poprawienia jakości danych i ograniczenia do minimum konieczności wprowadzania danych.

#### <span id="page-10-1"></span>**6.1. Tworzenie substancji referencyjnej**

1

Jeżeli w wykazie *substancji referencyjnych* nie występuje szukana substancja, można utworzyć nową substancję referencyjną.

W ramach substancji referencyjnej można zgłosić dwa rodzaje danych:

- 1. dane **swoiste** dla danej substancji referencyjnej: dane te odpowiadają dokładnie substancji lub składnikom, które są objęte daną substancją referencyjną;
- 2. dane **powiązane** z substancją referencyjną: dane te nie odpowiadają dokładnie substancji lub składnikom, które są objęte daną substancją referencyjną, a to z następujących przyczyn:
- dane są typowe, ponieważ obejmują również inne substancje/składniki;

<sup>1</sup> Dla substancji wymienionych w wykazie WE, których numer WE zaczyna się od cyfry 4, numer CAS może nie być opublikowany, chociaż dana substancja może go posiadać. Wynika to z faktu, że w systemie zgłaszania nowych substancji na mocy wcześniej obowiązujący ch przepisów można było zastrzec poufność numeru CAS, który nie był wtedy publikowany.

- dane obejmują tylko niektóre składniki substancji referencyjnej w przypadku substancji lub grupy składników;
- dane dotyczą podobnego składnika lub podobnej substancji;
- dane nie stanowią najnowszych dostępnych informacji służących do identyfikacji substancji lub składnika.

Dane powiązane należy zgłaszać tylko w rubryce *Identifiers of related substances* ("Identyfikatory powiązanych substancji"), ponieważ w przeciwnym razie może to prowadzić do niejasności dotyczących tożsamości substancji lub składników, do których odnosi się dana substancja referencyjna.

Aby utworzyć substancję referencyjną:

- 1. Kliknąć prawym przyciskiem myszy zakładkę Reference substance ("Substancja referencyjna") na stronie głównej i wybrać New ("Nowa").
- 2. Wpisać nazwę substancji referencyjnej.
- 3. Jeżeli **substancja referencyjna jest wymieniona w wykazie WE**, można przypisać tę pozycję, klikając przycisk Add ("Dodaj").
- 4. Jeżeli **substancja referencyjna użytkownika nie występuje w wykazie WE**, należy wybrać proponowane uzasadnienie z listy wyboru w części *No inventory information available* ("Informacje z wykazu niedostępne").
- 5. Należy w miarę możliwości wypełnić pozostałe pola dotyczące substancji referencyjnej.

Należy podać następujące dane dotyczące wszystkich znanych składników i zanieczyszczeń, jeżeli są dostępne i odpowiednie:

- dane z *wykazu* WE;
- numer CAS i nazwę CAS (*CAS number* i *CAS name*);
- nazwę IUPAC (*IUPAC name*);
- opis (*Description*) w tym polu należy podać wszelkie dodatkowe informacje istotne dla opisu substancji referencyjnej. Jest to istotne zwłaszcza w przypadku, gdy substancja referencyjna nie odpowiada żadnej dobrze zdefiniowanej substancji chemicznej. W razie konieczności można też dołączyć pliki;
- *Synonyms ("synonimy")*;
- *Identifiers of related substances* ("Identyfikatory powiązanych substancji"),
- *Molecular formula* ("wzór cząsteczkowy") jeżeli nie można określić wzoru cząsteczkowego substancji referencyjnej, należy podać uzasadnienie w polu "Uwagi" (*Remarks*) w dolnej części ekranu;
- *Molecular weight* ("zakres masy cząsteczkowej");
- *SMILES notation* (zapis SMILES);
- kod *InChl*;
- przesłać plik graficzny ze wzorem strukturalnym (*Structural formula*).
- 6. Aby zapisać substancję referencyjną, należy kliknąć w menu głównym.

### <span id="page-12-0"></span>**7.** Jak utworzyć zbiór danych o substancji

Niniejszy rozdział opisuje, jakie informacje należy podać w poszczególnych częściach IUCLID, w zależności od rodzaju przedłożenia, do którego używa się dokumentacji IUCLID.

Przy wpisywaniu danych można korzystać z systemu pomocy IUCLID, który jest wbudowany w aplikację. Aby zapoznać się z pomocą, należy użyć klawisza F1 w dowolnym miejscu aplikacji – najwłaściwsze w danej chwili informacje pokażą się w oknie pomocy.

Aby utworzyć dokumentację (**dossier**) w programie IUCLID, należy w pierwszej kolejności utworzyć **zbiór danych** o substancji. Zbiór danych o substancji to zestaw danych administracyjnych i naukowych dotyczących danej substancji. Informacje w zbiorze można modyfikować: dodawać, usuwać lub zmieniać. **Zbiór danych służy jako podstawa dokumentacji.** Dokumentacja to obraz zbioru danych o substancji w danym momencie; danych w dokumentacji nie można modyfikować.

#### **Aby utworzyć zbiór danych o substancji:**

- 1. Kliknąć prawym przyciskiem myszy zakładkę *Substance* ("Substancja") na stronie głównej IUCLID i wybrać New ("Nowa").
- 2. Wpisać nazwę substancji w polu *Substance name*. Zwłaszcza jeżeli dana instalacja IUCLID zawiera kilka zbiorów danych, należy wpisać taką nazwę, która umożliwi łatwą identyfikację danej substancji.
- 3. Przypisać istniejący *podmiot prawny* do zbioru danych, klikając przycisk <sup>o a</sup>. Otworzy się nowe okno, gdzie można wyszukać podmioty prawne w ramach danej instalacji IUCLID. Wpisać kryteria wyszukiwania, wybrać odpowiedni podmiot prawny z listy i przypisać go do zbioru danych o substancji.
- 4. Zapisać informacje, klikając symbol w menu głównym.

Więcej informacji na temat wypełniania pól w tym widoku znajduje się w sekcji 1.1 *Identyfikacja*.

#### **Aby uzupełnić zbiór danych:**

- 1. Po utworzeniu zbiór danych o substancji wyświetla się w części nawigacyjnej po lewej stronie ekranu.
- 2. Aby go otworzyć, należy nań kliknąć dwukrotnie lub kliknąć prawym przyciskiem myszy i wybrać Open ("Otwórz").
- 3. Po otwarciu zbioru danych w części nawigacyjnej ekranu wyświetla się zakładka *Table of contents* ("Spis treści").
- 4. Aby zobaczyć spis treści dla przygotowywanego typu dokumentacji, należy kliknąć pełną strzałkę skierowaną w dół (<sup>\*</sup>) w zakładce Spis treści.
- 5. Pojawia się lista różnych rodzajów przedłożenia. Wybrać odpowiedni rodzaj przedłożenia z listy.

#### <span id="page-13-0"></span>**Rysunek 1: Wybieranie szablonu z listy wyboru**

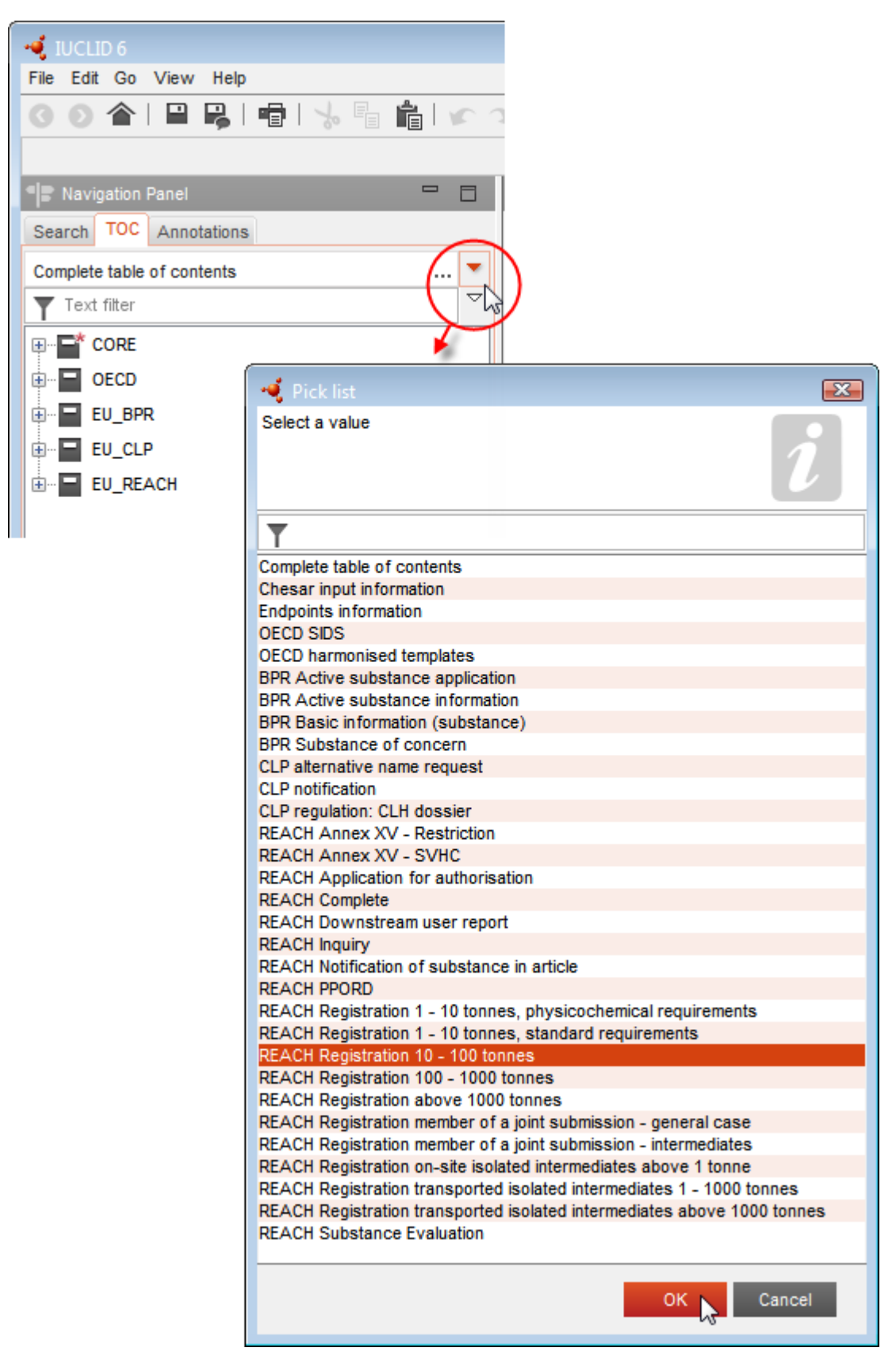

6. Wyświetlają się teraz sekcje właściwe dla danego rodzaju przedłożenia. Sekcje zawierające obowiązkowe informacje do podania są zaznaczone gwiazdką  $(\blacksquare)$ . Jeżeli użytkownik chce utworzyć zbiór danych, ale nie zna jeszcze konkretnego typu dokumentacji REACH, jaki będzie przygotowywać, może wybrać opcję *REACH Complete table of contents* ("Pełny spis treści REACH"). Wyświetla się wtedy spis treści zawierający wszystkie sekcje właściwe dla rozporządzenia REACH.

Po utworzeniu zbioru danych o substancji można wprowadzać dane na temat substancji. W kolejnych rozdziałach opisano, jakie dane wpisywać w poszczególne części IUCLID dla danego rodzaju przedłożenia, którego dotyczy podręcznik. Sekcje opisano za pomocą nazwy i numeru z programu IUCLID.

Przy wypełnianiu poszczególnych części zbioru danych należy pamiętać, że:

- po utworzeniu wiersza w tabeli trzeba wypełnić poszczególne kolumny,
- po wybraniu opcji *other* ("inne") z listy wyboru trzeba wypełnić sąsiadujące pole tekstowe,
- <span id="page-14-0"></span>jeżeli pole jest powiązane z jednostką, trzeba ją podać.

### **7.1. Sekcja 1 Informacje ogólne**

W sekcji 1 *General information* – *Informacje ogólne* należy wprowadzić informacje na temat tożsamości substancji.

#### <span id="page-14-1"></span>**7.1.1. Część 1.1 Identyfikacja**

Część 1.1 dotyczy identyfikacji substancji, roli w łańcuchu dostaw oraz rodzaju substancji (referencyjnej).

Aby wypełnić tę część, należy postępować według poniższych kroków:

- 1. W polu *Substance name* ("Nazwa substancji") wpisać nazwę substancji, dla której przygotowywana jest dokumentacja.
- 2. W przypadku zastrzeżeń dotyczących poufności nazwy substancji należy wypełnić pole Public name ("Nazwa publiczna"). W tym polu należy podać nazwę ogólną odpowiednią do publikacji, która odpowiednio opisuje daną substancję.

Więcej informacji na temat tworzenia *nazwy publicznej* substancji na potrzeby rozporządzenia REACH znajduje się na pod adresem: [http://echa.europa.eu/manuals.](http://echa.europa.eu/manuals)

- 3. Przypisać *Podmiot prawny* do zbioru danych o substancji, klikając przycisk <sup>op</sup> (zob. rozdział *Podmiot prawny*).
- *4. Na potrzeby dokumentacji rejestracyjnej REACH, zapytań i dokumentacji PPORD można wskazać przedstawiciela będącego stroną trzecią.*

*Informacje na temat przedstawiciela będącego stroną trzecią właściwego dla danego zgłoszenia muszą zostać podane i administrowane w ramach REACH-IT przed złożeniem dokumentacji. Więcej informacji na temat przedstawicieli będących stroną trzecią znajduje się w Poradniku dotyczącym udostępniania danych dostępnym pod adresem:* [http://echa.europa.eu/guidance-](http://echa.europa.eu/guidance-documents/guidance-on-reach)

[documents/guidance-on-reach](http://echa.europa.eu/guidance-documents/guidance-on-reach)

#### **Rola w łańcuchu dostaw:**

5. Zaznaczyć przynajmniej jedno okienko w tej części zgodnie z rolą danego użytkownika w łańcuchu dostaw dla danej substancji.

#### **Identyfikacja substancji:**

- 6. Kliknąć przycisk <sup>o d</sup>, aby przypisać *substancję referencyjną* do zbioru danych o substancji.
- 7. Pojawia się okno zapytania. Należy wyszukać substancję referencyjną użytkownika. Kliknąć *Assign* ("Przypisz").

Jeżeli użytkownik nie może znaleźć swojej substancji referencyjnej, ponieważ nie została jeszcze utworzona, należy kliknąć *New* ("Nowa") i ją utworzyć (zob. rozdział *Substancja referencyjna*).

Informacje podawane dla substancji referencyjnej zależą od rodzaju substancji:

#### **Substancje jednoskładnikowe:**

**Substancja jednoskładnikowa** to **substancja dobrze zdefiniowana**, w której jeden ze składników jest obecny w stężeniu co najmniej 80% (wagowo). Składnik ten jest głównym składnikiem substancji. Substancja otrzymuje nazwę na podstawie nazwy chemicznej głównego składnika.

Jeżeli substancja jest substancją **jednoskładnikową**, przypisać *substancję referencyjną*<sup>2</sup> odpowiadającą głównemu składnikowi w części 1.1*.*

#### **Substancje wieloskładnikowe:**

**Substancja wieloskładnikowa** to substancja **dobrze zdefiniowana**, w której więcej niż jeden składnik jest obecny w stężeniu od 10% do 80% (wagowo). Składniki te są głównymi składnikami substancji. Substancja wieloskładnikowa z reguły otrzymuje nazwę *masy reakcyjnej* głównych składników<sup>3</sup> .

Jeżeli substancja jest substancją **wieloskładnikową**, przypisać *substancję referencyjną*<sup>4</sup> odpowiadającą masie reakcyjnej głównych składników substancji w części 1.1*.*

#### **Substancje UVCB:**

1

**Substancje UVCB** (tj. substancje o nieznanym lub zmiennym składzie, złożone produkty reakcji lub materiały biologiczne) to substancje, których nie można wystarczająco zidentyfikować za pomocą składu chemicznego.

<sup>2</sup> Uwaga! Dla substancji referencyjnej: Należy podać wzór cząsteczkowy *("Molecular formula"),* zakres masy cząsteczkowej *("Molecular weight range")* oraz wzór strukturalny *("Structural formula").* Należy również podać zapis SMILES *("SMILES notation")*, jeżeli dotyczy.

<sup>&</sup>lt;sup>3</sup> Niektóre substancje wieloskładnikowe odpowiadające masom reakcyjnym izomerów, w przypadku których postać izomeryczna nie jest określona, wygodniej jest określać za pomocą nazwy chemicznej zamiast "masy reakcyjnej".

<sup>4</sup> Należy podać wzór cząsteczkowy *("Molecular formula"),* zakres masy cząsteczkowej *("Molecular weight range")* oraz wzór strukturalny *("Structural formula")* substancji referencyjnej lub uzasadnić brak tych informacji w polu *Remarks ("Uwagi").* Należy również podać zapis SMILES (*"SMILES notation"*), jeżeli dotyczy.

Jeżeli substancja jest substancją **UVCB**, należy przypisać *substancję referencyjną*<sup>5</sup> odpowiadającą substancji UVCB w części 1.1.

#### **Rodzaj substancji:**

8. Wybrać odpowiedni rodzaj substancji (*Type of substance*) z listy wyboru. W przypadku zgłoszeń zgodnych z REACH można wybrać jedynie substancję jednoskładnikową, substancję wieloskładnikową i UVCB (opcje *polymer* ("*polimer") i other:* ("inne") nie mają zastosowania).

Zalecamy także zapoznanie się z *Poradnikiem dotyczącym identyfikacji i nazewnictwa substancji w systemie REACH i CLP* (*Guidance for identification and naming of substances under REACH and CLP)*, dostępnym na stronie [http://echa.europa.eu/guidance](http://echa.europa.eu/guidance-documents/guidance-on-reach)[documents/guidance-on-reach.](http://echa.europa.eu/guidance-documents/guidance-on-reach)

- 9. Wybrać *Origin* ("Pochodzenie") np. organiczne lub nieorganiczne z listy wyboru.
- 10.W stosownych przypadkach można podać dodatkowe identyfikatory substancji w polu *Other identifiers* ("Inne identyfikatory"). Takie identyfikatory mogą obejmować nazwy handlowe substancji, identyfikatory, według których substancja była wcześniej znana, ale zostały później zastąpione/poprawione albo identyfikatory stosowane do identyfikacji substancji zgodnie z innymi schematami rejestracyjnymi. W tym miejscu nie należy wymieniać synonimów chemicznych (naukowych), które powinny zostać umieszczone w informacjach dotyczących substancji referencyjnej.
- 11.Można też dodać informacje na temat osoby do kontaktu dla danej substancji, wybranej z wcześniej zdefiniowanych kontaktów (zob. rozdział *Kontakt*).
- 12. Aby zapisać informacje, należy kliknąć  $\blacksquare$  w menu głównym.

#### <span id="page-16-0"></span>**7.1.2. Część 1.2 Skład**

1

Część 1.2 jest wykorzystywana do opisu tożsamości substancji na poziomie składu. W tej części należy podać tożsamość i stężenie składników wchodzących w skład substancji, z uwzględnieniem wszelkich zanieczyszczeń i dodatków. W tej części należy podać stan i postać danego składu.

Zaleca się sprawdzenie, czy informacje zawarte w części 1.1 i części 1.2 IUCLID są wystarczające, aby w sposób wyraźny określić tożsamość substancji i czy są one spójne w obydwu częściach. W szczególności podane informacje nie powinny być zbyt ogólne, aby nie opisywać więcej niż jednej substancji.

Każdy zbiór danych o substancji musi zawierać co najmniej jeden rekord składu, który dotyczy substancji o składzie wytwarzanym, importowanym lub stosowanym przez podmiot rejestrujący/powiadamiający/wnioskodawcę. Zależnie od rodzaju substancji i opracowywanej dokumentacji może być konieczne zgłoszenie więcej niż jednego składu. Dotyczy to zwłaszcza przypadków, gdy różnice w składzie wpływają na profil zagrożeń i klasyfikację substancji.

Każdy skład jest zgłaszany jako rekord w IUCLID. Aby utworzyć nowy rekord:

<sup>5</sup> Należy podać wzór cząsteczkowy *("Molecular formula"),* zakres masy cząsteczkowej *("Molecular weight range")* oraz wzór strukturalny *("Structural formula")* substancji referencyjnej lub uzasadnić brak tych informacji w polu *Remarks ("Uwagi").* Należy również podać zapis SMILES (*"SMILES notation"*), jeżeli dotyczy.

- 1. Kliknąć prawym klawiszem na *1.2. Composition* ("Skład") w spisie treści z panelu nawigacyjnego w lewej części ekranu.
- 2. Wybrać opcje New record ("Nowy rekord") z listy.
- 3. Utworzony zostanie nowy rekord do zgłoszenia nowego składu.

Następnie wpisać informacje na temat składu substancji.

#### **Informacje ogólne:**

- 1. Podać nazwę opisową (*Name*) dla danego składu. Jest to szczególnie istotne w przypadku zgłaszania wielu składów.
- 2. Domyślnym wyborem w polu *Type of composition* ("Rodzaj składu") jest *legal entity composition of the substance* ("Skład substancji według podmiotu prawnego"). Dotyczy on substancji o składzie wytwarzanym, importowanym lub stosowanym przez podmiot rejestrujący/powiadamiający/wnioskodawcę. Każdy zbiór danych powinien zawierać co najmniej jeden skład tego rodzaju. Wartość tę należy modyfikować jedynie wówczas, gdy mamy zamiar zgłosić skład o innym przeznaczeniu. Dodatkowe informacje dotyczące rodzajów składu, które mogą być podawane dla tego zgłoszenia, znajdują się w szczegółowych instrukcjach dla danego rodzaju zgłoszenia.
- 3. Podać stan fizyczny/postać (*State/form*) danego składu, wybierając odpowiednią wartość z listy. Jeżeli substancja występuje w różnych stanach fizycznych lub postaciach, dla każdego/każdej z nich należy utworzyć osobny skład.
- 4. Bardziej szczegółowe informacje na temat składu można podać w polu (*Description of*  composition) ("Opis składu"). Jest to istotne zwłaszcza w przypadku zgłaszania różnych składów w celu wyjaśnienia różnic między nimi. Przekazanie dodatkowych uwag na temat sposobu zdefiniowania składu jest zalecane również w przypadku, gdy skład obejmuje szeroki zakres stężeń albo polimorfów bądź izomerów. Dla substancji, których nie można opisać z wykorzystaniem dobrze zdefiniowanych i oznaczonych ilościowo składników (np. substancji UVCB), w tym polu wprowadza się dodatkowe substancje w celu identyfikacji składu, w tym tożsamość materiałów wyjściowych i opis procesu produkcji zastosowanego do wytwarzania substancji.
- 5. W części *Attached description* ("Załączony opis") można zamieścić dodatkowe załączniki.
- 6. W polu *Justification for deviations* ("Uzasadnienie odstępstw") należy podać, w stosownych przypadkach, uzasadnienie dla odstępstwa od zasad zgłaszania składu substancji zgodnie z tekstem prawnym i zaleceniami w *Poradniku dotyczącym identyfikacji i nazewnictwa substancji w systemie REACH i CLP (Guidance for identification and naming of substances under REACH and CLP)* dostępnym pod adresem http://www.echa.europa.eu/web/guest/guidance-documents/guidance-on-reach.

#### Stopień czystości ("Degree of purity"):

7. Podać stopień czystości składu wraz z jednostką miary. Na przykład substancja o czystości wynoszącej 95-98% wag. zostanie wprowadzona w sposób przedstawiony poniżej. Uwaga: stopień czystości powinien odpowiadać całkowitemu stężeniu (głównych) składników wchodzących w skład substancji.

#### <span id="page-18-0"></span>**Rysunek 2:Stopień czystości**

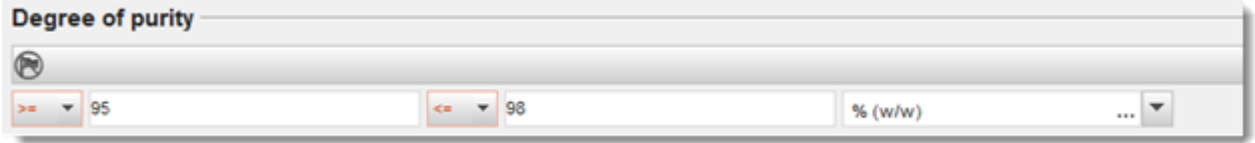

#### **Składniki:**

- 8. Wprowadzić składniki (*constituents*) wchodzące w skład substancji, klikając przycisk <sup>4</sup>. Każdy skład musi zawierać co najmniej jeden składnik. Liczba zgłaszanych składników zależy od rodzaju substancji. Aby dodać więcej składników, kliknąć  $\Box$ , po czym pojawią się nowe powtarzalne bloki.
- 9. Do nowo utworzonego składnika należy przypisać substancję referencyjną (*reference*  substance), klikając przycisk<sup>oo</sup>. Wyszukać odpowiednią substancję referencyjną i dodać ją poprzez zaznaczenie i kliknięcie Assign ("Przypisz"); można także utworzyć nową substancję referencyjną, aby podać składnik (zob. *Substancja referencyjna*). Sprawdzić, czy substancja referencyjna zawiera nazwę chemiczną w polu "IUPAC name" ("Nazwa IUPAC") oraz odpowiednie identyfikatory WE i CAS, zależnie od ich dostępności.
- 10.Podać typowe stężenie (*Typical concentration*) i zakres stężeń (*Concentration range*) (wartości minimalne i maksymalne oraz jednostkę miary) dla każdego składnika.

#### <span id="page-18-1"></span>**Rysunek 3:Składnik**

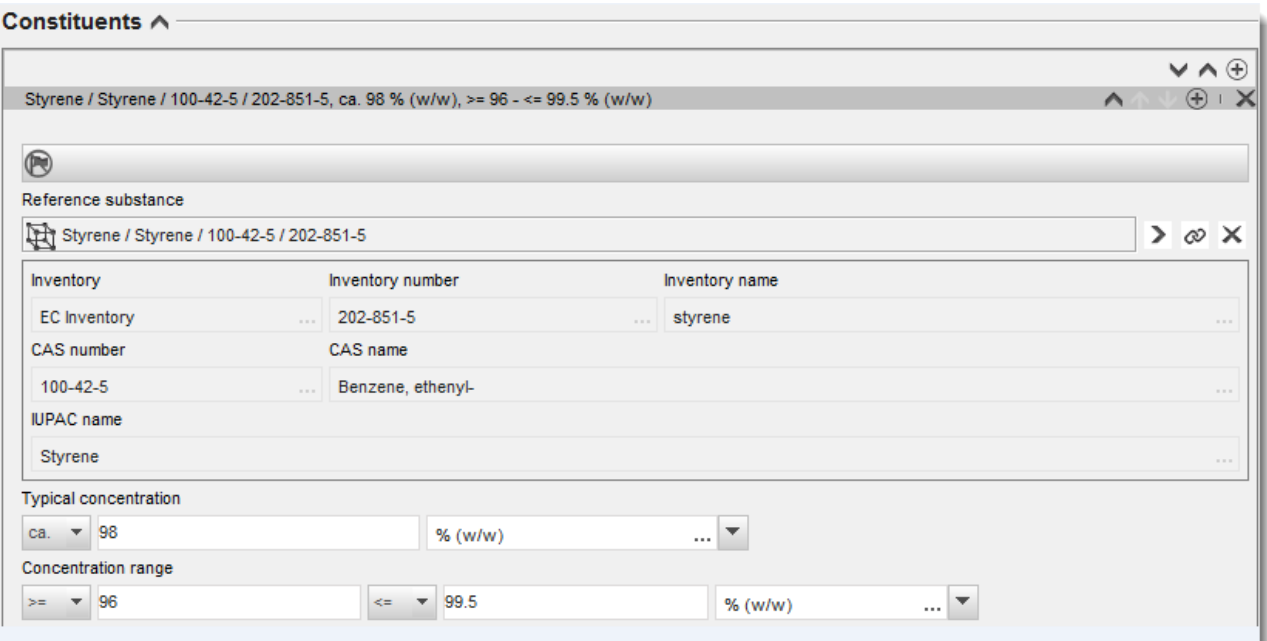

#### **Zanieczyszczenia i dodatki:**

11.Aby uzupełnić informacje dotyczące zanieczyszczeń (*Impurities*) i dodatków (*Additives*), postępować według tej samej procedury.

- 12.W przypadku gdy zanieczyszczenie lub dodatek mają znaczenie dla klasyfikacji i oznakowania substancji, należy zaznaczyć odpowiednie pole.
- 13. Należy podać funkcję każdego *dodatku*, wybierając ją z listy *Function* ("Funkcja"). W przypadku REACH i CLP zastosowanie mają tylko wartości rozpoczynające się od słowa stabiliser ("stabilizator").

W celu zgłoszenia **nieznanych zanieczyszczeń (unknown impurities**), utworzyć ogólną substancję referencyjną (zob. *Substancja referencyjna*) i w polu IUPAC name ("Nazwa IUPAC") wpisać informację *unknown impurities* ("nieznane zanieczyszczenia"). W polu *Remarks* ("Uwagi") w bloku dotyczącym zanieczyszczeń podać w miarę możliwości właściwości, liczbę i względne ilości zanieczyszczeń. Podać także typowe stężenie (*Typical concentration*) (wraz z jednostką miary) i zakres stężeń (*Concentration range*) (wraz z jednostką miary) dla *nieznanych zanieczyszczeń*.

#### <span id="page-19-0"></span>**Rysunek 4:Nieznane zanieczyszczenia**

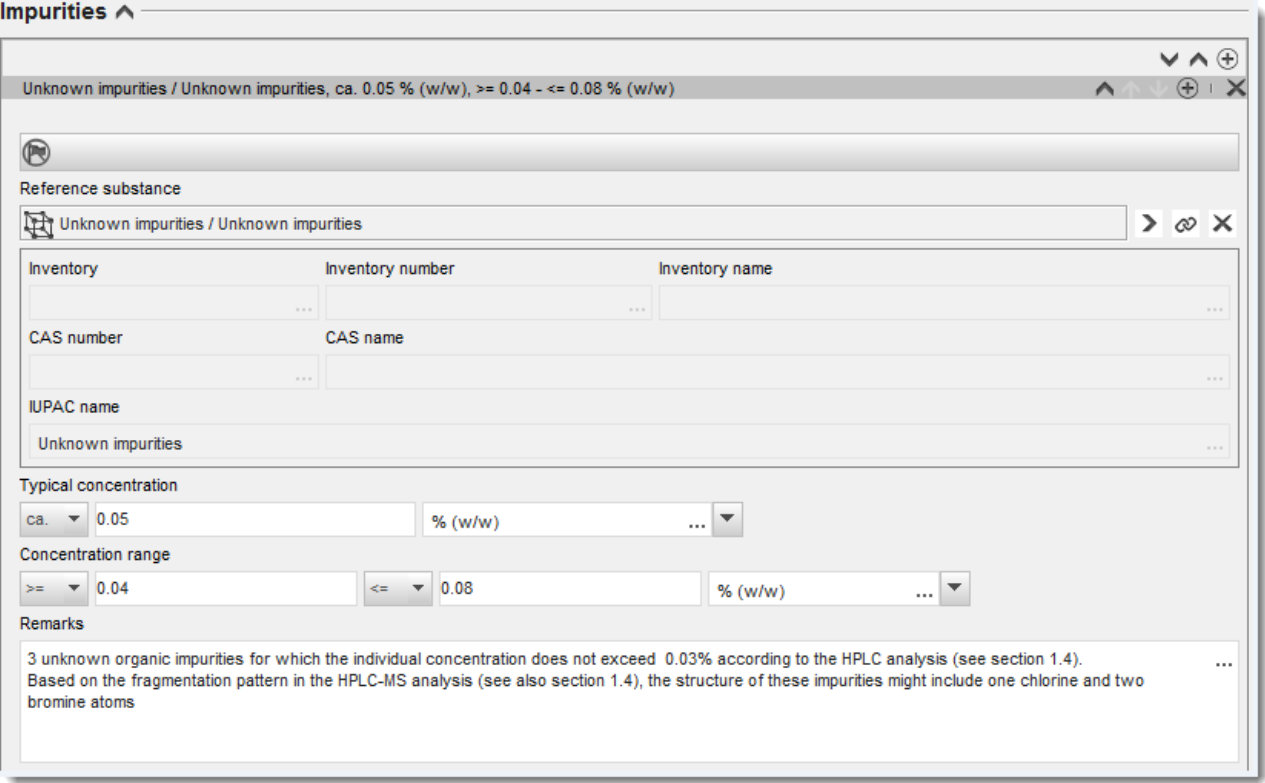

#### <span id="page-20-0"></span>**Rysunek 5:Dodatek**

**College** 

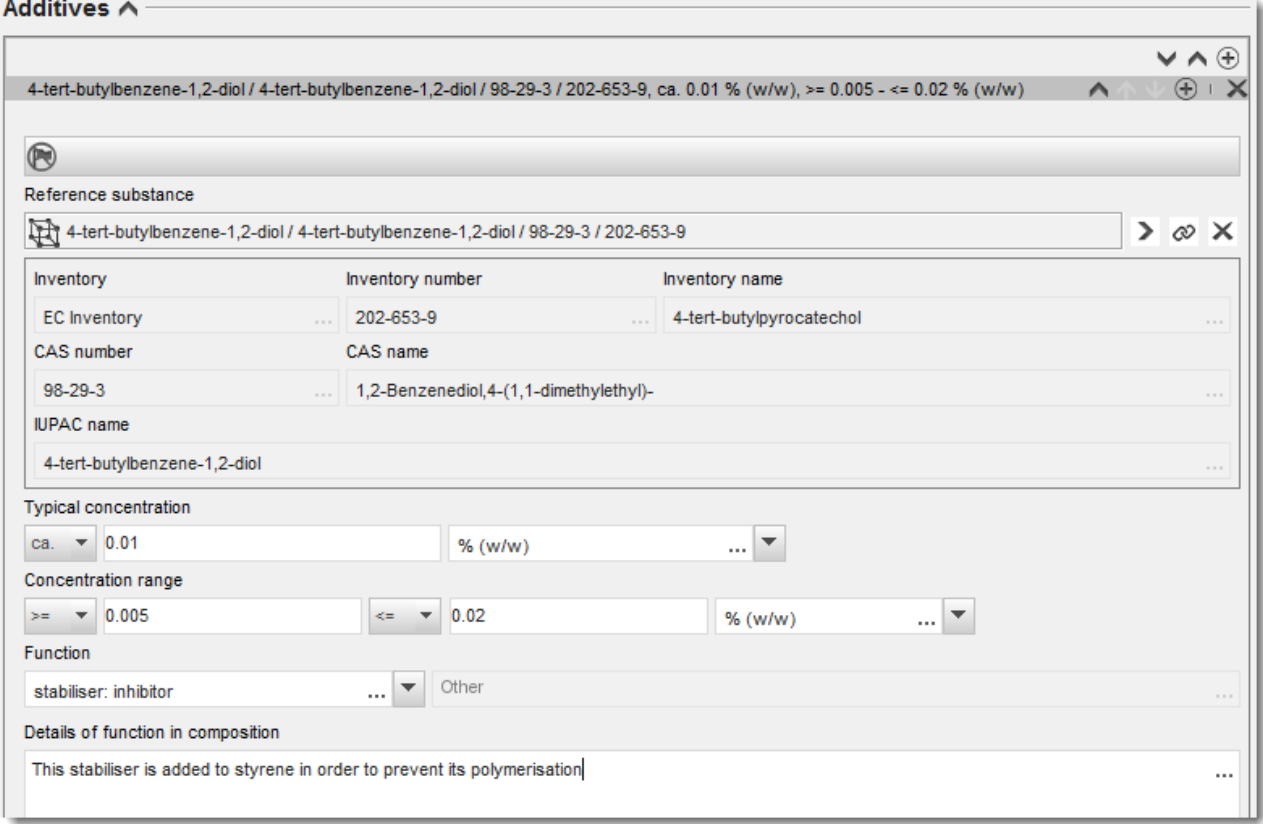

W przypadku odstępstwa od zasad identyfikacji substancji jednoskładnikowej, wieloskładnikowej lub UVCB przy podawaniu informacji na temat składu należy umieścić wyjaśnienia dotyczące tych odstępstw w polu *Justification for deviations* ("Uzasadnienie odstępstw"). Takie odstępstwa obejmują na przykład zgłaszanie substancji jednoskładnikowej zawierającej składnik główny o stężeniu poniżej 80%.

Zgłaszany skład zależy od rodzaju substancji:

#### **Substancje jednoskładnikowe:**

Dla substancji **jednoskładnikowych** należy podać następujące informacje:

- Podać tylko składnik główny pod hasłem *Constituents* ("Składniki") w części 1.2. Przypisać do tego składnika tę samą substancję referencyjną, co w części 1.1.
- Podać indywidualnie wszelkie zanieczyszczenia pod hasłem *Impurities* ("Zanieczyszczenia") w części 1.2.
- Podać dodatki niezbędne do stabilizacji składu pod hasłem *Additives* ("Dodatki") w części 1.2. Wybrać funkcję stabilizacyjną dodatku z listy *Function* ("Funkcja").
- Podać zakres stężeń (zarówno wartości minimalne, jak i maksymalne) i stężenie typowe dla składnika głównego, wszelkich zanieczyszczeń i dodatków.

Uwaga: stężenie typowe i zakres stężeń podawanych dla składnika głównego substancji jednoskładnikowej nie powinien z reguły być mniejszy niż 80% (wagowo).<sup>6</sup>

Podać stopień czystości składu odpowiadający zakresowi stężeń głównego składnika.

#### **Substancje wieloskładnikowe:**

Dla substancji **wieloskładnikowych** należy podać następujące informacje:

- Podać składniki główne pod hasłem *Constituents* ("Składniki") w części 1.2. Uwaga: składniki główne powinny być jednakowe dla wszystkich zgłaszanych składów.
- Zgłosić wszelkie składniki w stężeniu poniżej 10% pod hasłem *Impurities* ("Zanieczyszczenia") w części 1.2.
- Podać dodatki niezbędne do stabilizacji składu pod hasłem *Additives* ("Dodatki") w części 1.2. Wybrać funkcję stabilizacyjną dodatku z listy *Function* ("Funkcja").
- Podać zakres stężeń (zarówno wartości minimalne, jak i maksymalne) i stężenie typowe dla składników głównych, wszelkich zanieczyszczeń i dodatków. Uwaga: stężenie typowe / zakres stężeń każdego składnika głównego powinien z reguły wynosić  $\geq 10$  i < 80%.<sup>7</sup>
- Podać stopień czystości składu odpowiadający całkowitemu zakresowi stężeń głównych składników.

#### **Substancje UVCB:**

1

Dla substancji **UVCB** należy podać następujące informacje:

- Podać opis procesu wytwarzania oraz wszystkie informacje mające znaczenie dla identyfikacji substancji w polu *Description of the composition* ("Opis składu"). Uwaga: Dla ułatwienia opisu procesu wytwarzania sugerowane informacje, które należy umieścić w polu *Description of the composition* ("Opis składu"), podano w szablonie tekstu dowolnego. Aby otworzyć szablon tekstu dowolnego, kliknąć ikonę z literą A ze strzałką w prawym dolnym rogu, A. Pojawi się okno. Kliknąć Option 2: composition of a UVCB substance ("Opcja 2: skład substancji UVCB"). Aby skopiować tekst z szablonu do pola, kliknąć przycisk *Insert* ("Wstaw"). Następnie należy dokonać edycji tekstu, aby zawierał tylko właściwe dane.
- Podać poszczególne składniki lub grupy składników pod hasłem *Constituents* ("Składniki"). Uwaga: Podając dane na temat składników lub grup składników przedmiotowej substancji, w części 1.2 nie należy ponownie używać substancji referencyjnej przypisanej już do substancji w części 1.1.
- Nie zgłaszać składników pod hasłem *Impurities* ("Zanieczyszczenia") w polu składu (do UVCB nie stosuje się pojęcia zanieczyszczenia).

<sup>&</sup>lt;sup>6</sup> Nie należy stosować odstępstw od "zasady 80%", chyba że zostanie podane ważne uzasadnienie. Uzasadnienie należy umieścić w polu *Justification for deviations ("Uzasadnienie odstępstw")* dla każdego składu, wobec którego stosuje się takie odstępstwo.

<sup>&</sup>lt;sup>7</sup> Nie należy stosować odstępstw od "zasady 80%", chyba że zostanie podane ważne uzasadnienie. Uzasadnienie należy umieścić w polu *Justification for deviations ("Uzasadnienie odstępstw")* dla każdego składu, wobec którego stosuje się takie odstępstwo.

- Podać dodatki niezbędne do stabilizacji składu pod hasłem Additives ("Dodatki"). Określić funkcję stabilizacyjną dodatku.
- Podać stężenie poszczególnych składników, grup składników i wszelkich dodatków w postaci zakresu stężeń (zarówno wartości minimalne, jak i maksymalne) i stężenia typowego.
- Podać odpowiedni stopień czystości danej substancji UVCB (stopień czystości powinien zasadniczo wynosić 100% dla UVCB bez dodatków, ponieważ do takich substancji nie stosuje się pojęcia *zanieczyszczenia*).

#### **Podawanie informacji na temat charakterystyki nanomateriałów:**

Tę część należy wypełnić, jeżeli na liście wyboru *State/form* ("Stan/Postać") dla danego składu wybrano *solid: nanomaterial* (ciało stałe: nanomateriał). Zawiera ona pola, w których należy umieścić podstawową charakterystykę składu, który jest nanoformą.

- 14. Wybrać *Shape* ("Kształt") nanoformy z dostępnych opcji na liście wyboru.
- 15.Podać zakres wymiarów dla trzech wymiarów x, y, z (*Dimensions x, y, z*) i jednostkę miary (np. nm). Podać Percentile ("percentyl") (np. D50) rozkładu wielkości, której dotyczy dany zakres wielkości. Dodatkowe informacje na temat kształtu nanoformy można umieścić w polu *Remarks* ("Uwagi").
- 16.Podać zakres powierzchni właściwych nanoformy wraz z jednostką.
- 17. Pod hasłem *Surface treatment applied* ("Zastosowana obróbka powierzchni") zaznaczyć, czy zastosowano obróbkę powierzchni i ewentualny rodzaj obróbki.
- 18.W przypadku zastosowania obróbki powierzchni podać informacje na temat obróbki. Kliknąć przycisk  $\Box$ , aby utworzyć blok dotyczący obróbki powierzchni i podać nazwę obróbki powierzchni.
- 19.Następnie w tabeli *Surface treatment* ("Obróbka powierzchni") podać tożsamość składników stosowanych do obróbki powierzchni dla poszczególnych warstw. Kliknąć przycisk *Add* ("Dodaj"), aby utworzyć nowy wiersz dla każdej warstwy. W wyniku tej operacji otworzy się okno dialogowe, w którym należy podać numer warstwy oraz powiązać z substancją referencyjną, która opisuje zastosowany środek do obróbki powierzchni poprzez kliknięcie przycisku  $\infty$ .
- 20. Podać charakterystykę External layer ("Warstwy zewnętrznej"), wybierając jedną z opcji dostępnych na liście wyboru. Podać % (wagowo) *Total fraction of core particle* ("Całkowitej frakcji cząstki rdzeniowej") reprezentatywny dla tej nanoformy. Ta wartość odnosi się do frakcji wagowej cząstki rdzeniowej w stosunku do całkowitej masy cząsteczki poddanej obróbce powierzchni. Można też dołączyć informacje pomocnicze, na przykład ilustracje przedstawiające strukturę cząsteczki.

Należy pamiętać, że w obrębie tego samego składu można utworzyć kilka bloków dotyczących obróbki powierzchni. Dotyczy to sytuacji, gdy istnieje kilka nanoform o podobnej obróbce powierzchni, w przypadku których podmiot przekazujący dokumentację stwierdził, że nie ma to wpływu na tożsamość chemiczną ani profil zagrożeń danego składu.

Jeżeli nanoformy substancji znacznie różnią się kształtem, powierzchnią właściwą lub zastosowaną obróbką powierzchni, należy utworzyć oddzielne rekordy składu w celu odzwierciedlenia tych różnic.

21. Aby zapisać informacje, należy kliknąć  $\blacksquare$  w menu głównym.

#### <span id="page-23-0"></span>**7.1.3. Sekcja 1.3 Identyfikatory**

W tej sekcji podaje się identyfikatory nadawane w ramach różnych przepisów. W szczególności należy tu podać następujące identyfikatory, jeżeli są dostępne: numer rejestracji REACH, numer rejestracji wstępnej REACH, numer zapytania REACH, numer zgłoszenia (NCD), numer zgłoszenia CLP.

Aby wpisać dane, trzeba najpierw utworzyć nowy zapis, klikając prawym przyciskiem myszy nazwę sekcji i wybierając new fixed record ("nowy zapis stały").

- 1. Kliknąć przycisk Add ("Dodaj"), aby dodać nowy identyfikator do tabeli Requlatory *programme identifiers* ("Identyfikatory na potrzeby programów regulacyjnych").
- 2. W zależności od rodzaju przedłożenia, wybrać odpowiedni identyfikator z listy wyboru programów regulacyjnych (*Regulatory programme*).
- 3. Wpisać odpowiedni numer w polu *ID* ("Identyfikator").
- 4. Kliknąć *OK*, a wpisane identyfikatory pojawią się w tabeli.
- 5. W przypadku wpisywania kolejnego identyfikatora należy utworzyć nowy wiersz, powtarzając czynności opisane powyżej.
- 6. Aby zapisać informacje, należy kliknąć  $\blacksquare$  w menu głównym.

#### <span id="page-23-1"></span>**7.1.4. Sekcja 1.4 Informacje analityczne**

W sekcji 1.4 zamieszcza się informacje analityczne, takie jak widma lub chromatogramy, umożliwiające sprawdzenie tożsamości danej substancji, włącznie ze składem określonym w dokumentacji. W tym miejscu umieszcza się również opis metod, za pomocą których uzyskano te informacje.

W tej sekcji można utworzyć kilka zapisów, aby uwzględnić dane analityczne wystarczające do potwierdzenia tożsamości substancji. Aby utworzyć nowy zapis:

- 1. Kliknąć prawym przyciskiem myszy na 1.4 Analytical information ("Informacje analityczne") w TOC ("Spisie treści") w panelu nawigacyjnym w lewej części ekranu.
- 2. Wybrać *New record* ("Nowy zapis") z listy wyboru.
- 3. Utworzony zostanie nowy zapis do umieszczenia informacji analitycznych.

Aby wypełnić tę sekcję, należy postępować zgodnie z poniższymi etapami:

#### **Metody i wyniki analizy:**

Informacje analityczne na potwierdzenie tożsamości substancji należy zamieścić w tabeli *Analytical determination* ("Oznaczenie analityczne").

- 1. Należy kliknąć przycisk Add ("Dodaj") pojawi się wyskakujące okienko.
- 2. Wpisać informacje na temat metod analitycznych i wyników badań.

Dla każdego oznaczenia analitycznego: wpisać cel wykonania analizy, wybrać rodzaj analizy (*Analysis type*) (np. spektralna, chromatograficzna), rodzaj przesyłanych informacji (*Type of information provided*) oraz wszelkie stosowne uwagi (*Remark*). Dla każdej metody należy dołączyć plik z metodą i wynikami analizy. Jeżeli dla wskazanego rodzaju analizy nie można podać wyników, należy wybrać powód z listy wyboru (*Rationale for no results* – "Uzasadnienie braku wyników") i wpisać wyjaśnienie w polu Justification ("Uzasadnienie"). Dla jednego oznaczenia można wpisać kilka rodzajów analizy.

- 3. Określić, czy dana substancja jest optycznie czynna, wybierając odpowiednią wartość z listy wyboru.
- 4. Podać informacje dotyczące aktywności optycznej i typowego współczynnika (stereo)izomerów, jeżeli ma to zastosowanie, w polu uwag (*Remarks*).

#### **Powiązany skład:**

5. Zgłoszone informacje analityczne można powiązać z odpowiednim składem (*Composition*) z sekcji 1.2, klikając przycisk Add ("Dodaj"). Ma to szczególne znaczenie, jeżeli w sekcji 1.2 zgłoszono kilka składów.

#### <span id="page-24-0"></span>**7.2. Sekcja 3 Produkcja, zastosowanie i narażenie**

Należy podąć informacje w sekcjach IUCLID dotyczących wytwarzania, zastosowania i narażenia dla substancji.

#### <span id="page-24-1"></span>**7.2.1. Sekcja 3.3 Lokalizacje**

W tej sekcji można podać informacje na temat miejsc wytwarzania i użytkowania danej substancji.

Aby podać dane, można utworzyć kilka zapisów, a każdy z nich musi być powiązany z jedną z już utworzonych lokalizacji podmiotu prawnego za pomocą przycisku ogniwa  $\infty$ .

#### <span id="page-24-2"></span>**7.3. Sekcja 14 Wymagania informacyjne**

W sekcji 14 należy podać, jakie wymagania informacyjne mogą być konieczne. Poniższe kroki opisują sposób zgłaszania tych informacji:

- 1. Utworzyć nowy rekord (*New record*), klikając prawym klawiszem na *Inquiry* (Zapytanie).
- 2. Zmienić nazwę nowego rekordu na "Request for Information*"* (Wniosek o udzielenie informacji), klikając na niego prawym klawiszem.
- 3. Określić rodzaj zapytania (*Type of inquiry*), wybierając odpowiednią opcję z listy wyboru.

#### Istnieją cztery rodzaje zapytań:

*Rodzaj 1: Zapytanie dla substancji niewprowadzonej*

Jest to zapytanie dla substancji niewprowadzonej zgodnie z art. 26 rozporządzenia REACH, której nie dotyczą inne rodzaje zapytań.

 *Rodzaj 2: Zapytanie dla substancji niewprowadzonej obecnej na rynku zgodnie z prawem przed czerwcem 2008 r.*

Jest to zapytanie dla substancji niewprowadzonej zgodnie z art. 26 rozporządzenia REACH, która była obecna na rynku zgodnie z prawem przed czerwcem 2008 r. (patrz notatka prasowa ECHA z 9 czerwca 2008 r. [ECHA/PR/08/12](http://echa.europa.eu/web/guest/news-and-events/news-alerts) dostępna na stronie internetowej ECHA pod adresem: [http://echa.europa.eu/web/guest/news-and-events/news-alerts\)](http://echa.europa.eu/web/guest/news-and-events/news-alerts).

Po wybraniu rodzaju 2 (*Type 2*), należy podać uzasadnienie, dlaczego wprowadzenie na rynek uznano za zgodne z prawem (*Justification as to why such placing on the market was* 

#### 26 Jak przygotować dokumentację z zapytaniem Wersia 1.0

*considered lawful)*.

 *Rodzaj 3: Zapytanie dla substancji wprowadzonej, dla której nie dokonano rejestracji wstępnej*

Zapytanie dla substancji wprowadzonej (która nie została wstępnie zarejestrowana) zgodnie z art. 26 rozporządzenia REACH, której nie dotyczą inne rodzaje zapytań.

Jeżeli zarejestrowali już Państwo substancję, której dotyczy zapytanie i zaznaczyli Państwo *Type 1* (Rodzaj 1), *Type 2* (Rodzaj 2) lub *Type 3* (Rodzaj 3), zapytanie nie zostanie przyjęte do przetwarzania.

*Rodzaj 4: Zapytanie o zwiększenie przedziału wielkości obrotu*

Przed przedłożeniem aktualizacji rejestracji z uwagi na zwiększenie przedziału wielkości tonażu są Państwo zobowiązani do poinformowania ECHA o dodatkowych informacjach wymaganych do spełnienia wymagań informacyjnych dla nowego poziomu wielkości obrotu (art. 12 ust. 2). Ten rodzaj zapytania należy wybrać w celu spełnienia zobowiązań wynikających z art. 12 ust.2 rozporządzenia REACH.

- 4. Wskazać pod nagłówkiem *Information requirements* (Wymagania informacyjne), czy mają Państwo (lub nie) wymagania informacyjne powodujące konieczność przeprowadzenia nowych badań poprzez wybranie odpowiedniej opcji z listy wyboru. Po wybraniu opcji *no* (nie) nie muszą Państwo uzupełniać żadnej z poniższych sekcji. Po wybraniu opcji *yes* (tak) należy przejść do kroku 5.
- 5. Dla każdego istotnego parametru docelowego wymagającego przeprowadzenia nowych badań wybrać opcję *yes* (tak) z listy wyboru.

Jeżeli zarejestrowali Państwo substancję zgodnie z art. 10 i wnioskują Państwo o udzielenie dodatkowych informacji zgodnie z art. 12 ust. 2, ECHA będzie przetwarzać Państwa wniosek w zakresie nie obejmującym parametrów docelowych przedłożonych wcześniej w dokumentacji rejestracyjnej.

Lista parametrów docelowych, która zostanie Państwu przekazana (jeżeli jest dostępna) będzie zgodna z poniższymi kryteriami:

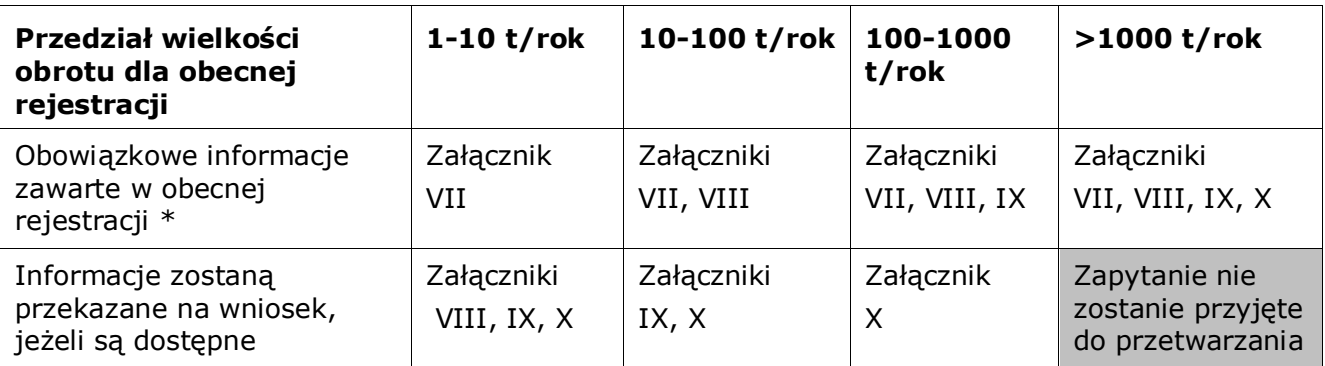

\* Nie można w związku z tym wnioskować o udzielenie informacji

Powyższe kryteria nie mają zastosowania, jeżeli obecna dokumentacja jest przeznaczona do rejestracji transportowanego półproduktu wyodrębnianego, standardowej rejestracji 1-10 t/rok

Annankatu 18, P.O. Box 400, FI-00121 Helsinki, Finlandia | Tel. +358 9 686180 | Faks +358 9 68618210 | echa.europa.eu

ograniczonej do wymagań fizykochemicznych lub zgłoszenia zgodnego z dyrektywą 67/548/EWG, które nie zostało jeszcze zaktualizowane ze względu na zwiększenie przedziału wielkości obrotu na podstawie art. 24 ust. 2 rozporządzenia REACH, tj. zostaną uwzględnione wszystkie wnioski o udzielenie informacji.

### <span id="page-26-0"></span>**8. Jak utworzyć dokumentację**

Kolejnym etapem po zamieszczeniu wszystkich stosownych informacji w zbiorze danych o substancji użytkownika jest utworzenie dokumentacji.

Przed utworzeniem dokumentacji zaleca się sprawdzenie za pomocą Asystenta walidacji (*Validation assistant*), czy zbiór danych o substancji jest kompletny. Więcej informacji na temat korzystania z Asystenta walidacji znajduje się w pomocy do systemu IUCLID.

Jest to także dobry moment na sprawdzenie, czy przed utworzeniem dokumentacji można jeszcze poprawić jakość zbioru danych – zob. dział "Jak ulepszyć swoją dokumentację" (*How to improve your dossier*) na stronie internetowej ECHA: [http://echa.europa.eu/support/how-to](http://echa.europa.eu/support/how-to-improve-your-dossier)[improve-your-dossier](http://echa.europa.eu/support/how-to-improve-your-dossier)

- 1. Aby utworzyć dokumentację, należy otworzyć listę dostępnych zbiorów danych o substancji, klikając na zakładkę *Substance* ("Substancja") na stronie głównej IUCLID.
- 2. Wszystkie dostępne substancje (ograniczone do wyników wyszukiwania zgodnie z preferencjami użytkownika) wyświetlane są w panelu nawigacyjnym w lewej części ekranu. Jeżeli danej substancji nie ma na liście, można ją wyszukać za pomocą panelu wyszukiwania. Jeżeli lista jest bardzo długa, można zastosować filtr, wpisując nazwę substancji (lub jej część) w polu filtra.
- 3. Wybrać substancję, dla której ma być utworzona dokumentacja.
- 4. Kliknąć dwukrotnie na odpowiednią substancję z listy wyników zapytania. Z wyskakującego menu wybrać polecenie Create dossier ("Utwórz dokumentację").
- 5. Po wybraniu opcji *Create dossier* pojawia się kreator tworzenia dokumentacji. Należy postępować zgodnie z etapami kreatora.

Domyślnie w kreatorze tworzenia dokumentacji wyświetlają się tylko dwa etapy: *Select*  submission type ("Wybierz rodzaj przedłożenia") (1) i *Complete the dossier header* ("Wypełnij nagłówek dokumentacji") (5). Aby zmienić ustawienia domyślne i włączyć więcej opcji, należy zaznaczyć okienko Use advanced settings ("Użyj ustawień zaawansowanych").

#### **1. Wybierz rodzaj przedłożenia.**

Aby przedłożenie zakończyło się powodzeniem, trzeba wybrać odpowiedni szablon dokumentacji poprzez wybór rodzaju przedłożenia. Przed eksportem dokumentacji należy upewnić się, że wybrany szablon jest odpowiedni z punktu widzenia przedkładanej dokumentacji.

Jeżeli zaznaczono okienko Use advanced settings ("Użyj ustawień zaawansowanych"), należy przejść przez etapy 2-4; jeżeli zachowano ustawienia domyślne (podejście zalecane), to należy przejść bezpośrednio do etapu 5:

2. Należy określić poziom poufności poprzez wybór odpowiednich znaczników ochrony danych. W przypadku zamieszczenia w zbiorze danych o substancji jakiegokolwiek znacznika

poufności lub znacznika programu regulacyjnego, należy sprawdzić, poprzez wybranie na tym etapie stosownych znaczników, czy użytkownik zamieścił odpowiednie informacje w dokumentacji. W przypadku wątpliwości najlepiej zaznaczyć opcję domyślną "all fields including confidential test material" (wszystkie pola – w tym poufne materiały badawcze). ECHA oceni poufność informacji oraz przedstawione uzasadnienia. Więcej informacji na temat publikowania części dokumentacji znajduje się na stronie internetowej ECHA: [http://echa.europa.eu/manuals.](http://echa.europa.eu/manuals)

- 3. Należy wybrać, czy w dokumentacji mają być uwzględnione adnotacje.
- 4. Należy sprawdzić i wybrać, które dokumenty i podmioty mają być uwzględnione w dokumentacji. W tym celu należy z listy podmiotów *Entities list* wybrać odpowiedni podmiot dla substancji, przed którym pojawi się symbol  $\bigcirc$ . Dokumenty i podmioty powiązane z

substancją pokażą się w okienku *References to* ("Odniesienia do"); dokumenty do uwzględnienia będą już zaznaczone. Niektóre dokumenty, na przykład sekcja 1.1, muszą zawsze znajdować się w dokumentacji i nie można ich pominąć na tym etapie. Podobnie, w zależności od rodzaju przedłożenia, inne dokumenty nie pokażą się na liście i nie będzie można ich dodać, bo nie dotyczą wybranego rodzaju przedłożenia. W przypadku wątpliwości co do tego, jakie informacje należy uwzględnić, można wybrać opcję *Next* ("Dalej") i polegać na ustawieniach domyślnych dla danego rodzaju przedłożenia.

#### **5. Wypełnić nagłówek dokumentacji poprzez wprowadzenie dodatkowych informacji administracyjnych.**

Informacje zawarte w nagłówku dokumentacji są istotne z punktu widzenia weryfikacji pod względem zgodności z regułami biznesowymi podczas przedkładania dokumentacji. Brakujące lub nieprawidłowe informacje mogą spowodować odrzucenie przedłożenia; w takim przypadku trzeba stworzyć i przedłożyć nową dokumentację zawierającą poprawione dane. Więcej informacji znajduje się w załączniku: *Przegląd kontroli reguł biznesowych przeprowadzanych przez ECHA w odniesieniu do przedłożonej dokumentacji*.

W kolejnych podrozdziałach opisano, jak wypełniać informacje administracyjne w nagłówku dokumentacji.

#### <span id="page-27-0"></span>**8.1. Informacje administracyjne**

Wprowadzić nazwę dla dokumentacji (*Dossier name*) umożliwiającą jej łatwą identyfikację w bazie danych. Zaleca się, aby nie używać w nazwie dokumentacji informacji poufnych, ponieważ będzie ona widoczna dla wszystkich, którym została udostępniona dokumentacja. W stosownych przypadkach można wprowadzić uwagi (*Remark*) zawierające dodatkowe informacje na temat przyczyny przedłożenia danych (np. podać w tym miejscu wcześniejszy numer przedłożenia zapytania dla tej samej substancji, podąć odpowiedni numer zawiadomienia dotyczącego przedłożenia itd.).

Można tego dokonać w polu *Dossier submission remark* (Uwagi dotyczące przedłożenia dokumentacji) lub w polu *Remarks* (Uwagi) pod nagłówkiem *Dossier specific information* (Informacje specyficzne dla dokumentacji)

### <span id="page-27-1"></span>**9. Jak wyeksportować dokumentację**

Aby rozpocząć eksport, należy najpierw wyszukać dokumentację w panelu nawigacyjnym aplikacji IUCLID. Kiedy dokumentacja pokaże się na liście wyników wyszukiwania, należy kliknąć prawym przyciskiem myszy na odpowiedni wpis i wybrać *Export* ("Eksport") z menu. Informacje szczegółowe na temat kreatora eksportu znajdują się w pomocy wbudowanej w aplikację IUCLID.

### <span id="page-28-0"></span>**10. Przedkładanie dokumentacji**

Aby przedłożyć dokumentację do ECHA, trzeba się zalogować w REACH-IT, korzystając z danych podmiotu prawnego składającego dokumentację, i postępować zgodnie z instrukcjami wyświetlanymi dla danego typu przedłożenia.

Dostęp do REACH-IT można uzyskać ze strony głównej ECHA: <http://www.echa.europa.eu/> lub bezpośrednio ze strony REACH-IT: [https://reach-it.echa.europa.eu/.](https://reach-it.echa.europa.eu/)

### <span id="page-28-1"></span>**11. Aktualizacja dokumentacji**

Jeżeli konieczna jest aktualizacja dokumentacji, użytkownik nie musi ponownie wpisywać wszystkich danych dotyczących swojej substancji. Zamiast tego może zaktualizować informacje znajdujące się w zbiorze danych o substancji. Aby dokonać edycji zbioru danych o substancji, należy go wybrać z panelu nawigacyjnego i uzupełnić lub zmienić odpowiednie dane. Kiedy zbiór danych jest gotowy, można utworzyć dokumentację (zob. sekcja *Jak utworzyć dokumentację*).

### <span id="page-29-0"></span>**Annex 1. Przegląd kontroli reguł biznesowych przeprowadzanych przez ECHA w odniesieniu do przedłożonej dokumentacji**

Reguły biznesowe to zestaw formatów dokumentacji i administracyjnych warunków wstępnych, które muszą zostać spełnione, aby Agencja mogła uznać, że dokumentacja może zostać prawidłowo przetworzona, a wymagane procesy regulacyjne mogą zostać pomyślnie przeprowadzone. Reguły biznesowe nie służą do oceny kompletności ani zgodności dostarczonych danych. Jeżeli dokumentacja nie przejdzie etapu sprawdzania zgodności z regułami biznesowymi, zostanie automatycznie usunięta z systemu i konieczne będzie przedłożenie nowej dokumentacji, aby można było rozpocząć jakikolwiek proces regulacyjny. Wynik kontroli reguł biznesowych można sprawdzić w sprawozdaniu z przedłożonej dokumentacji w systemie REACH-IT.

Niniejszy dokument zawiera informacje na temat podstawowych wymagań dotyczących tworzenia zbioru danych o substancji i nagłówka dokumentacji w programie IUCLID. Zaleca się korzystanie z wtyczki Validation Assistant (Asystent zatwierdzania) programu IUCLID w odniesieniu do zbioru danych o substancji oraz końcowej dokumentacji przed wyeksportowaniem jej z programu IUCLID i przekazaniem do systemu REACH-IT. Należy kliknąć prawym przyciskiem myszy własny zbiór danych o substancji lub dokumentację na panelu nawigacji programu IUCLID, a następnie wybrać opcję *Validate* (Zatwierdź). Ta wtyczka sprawdzi większość reguł biznesowych. Niektóre reguły biznesowe zależą jednak od informacji zapisanych w bazie danych systemu REACH-IT i w związku z tym wtyczka nie może naśladować kontroli wszystkich reguł biznesowych przeprowadzanych przez Agencję.

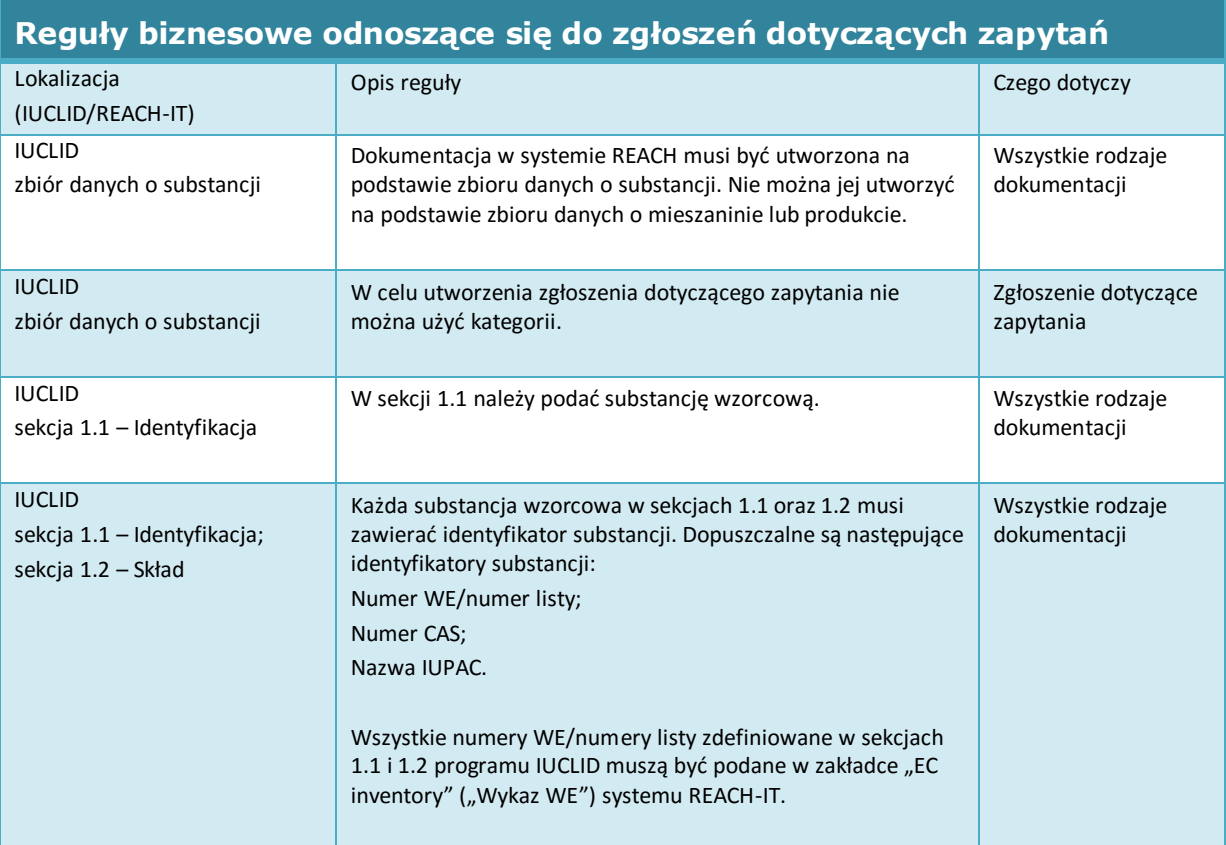

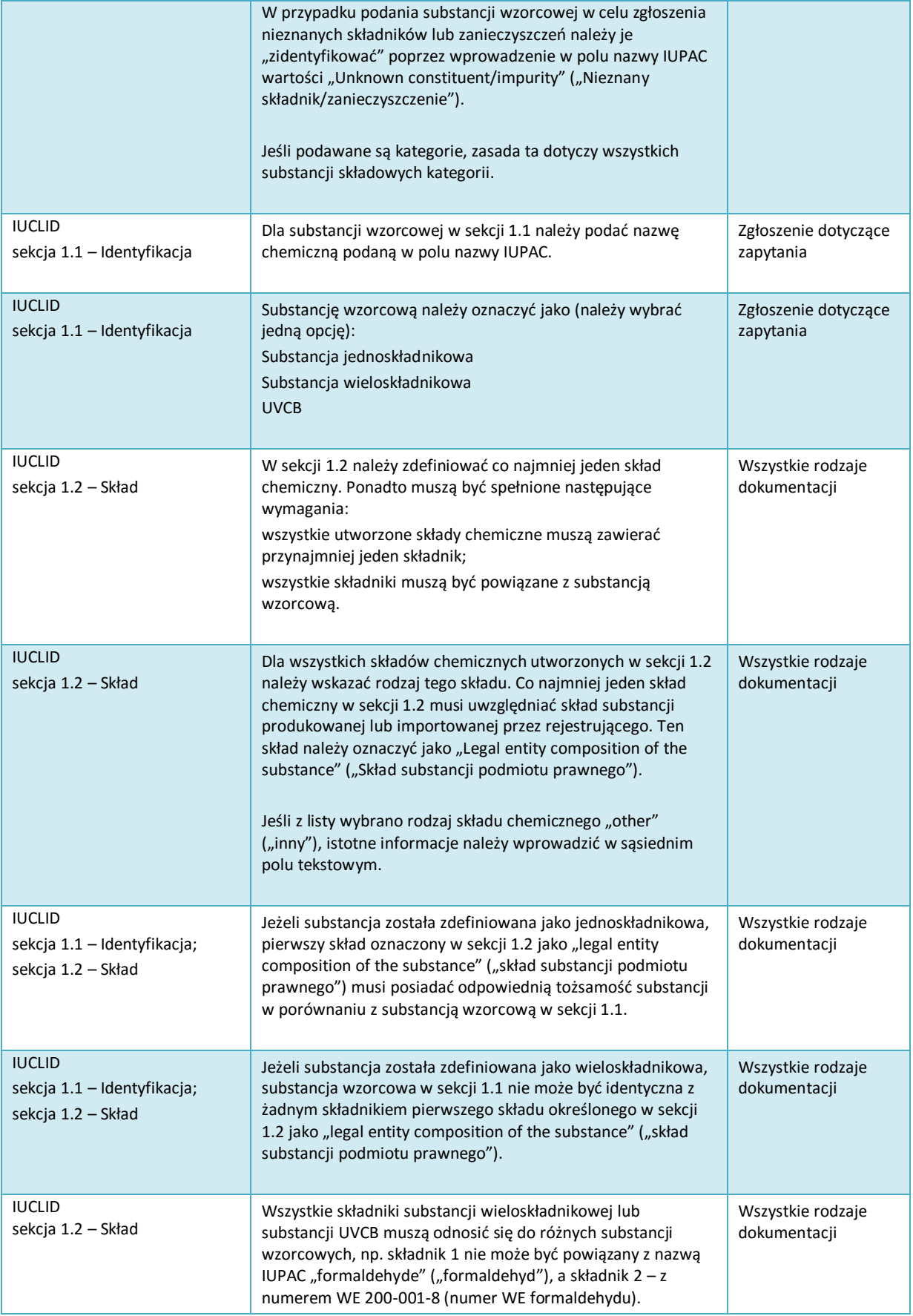

#### Jak przygotować dokumentację z zapytaniem Wersja 1.0

32

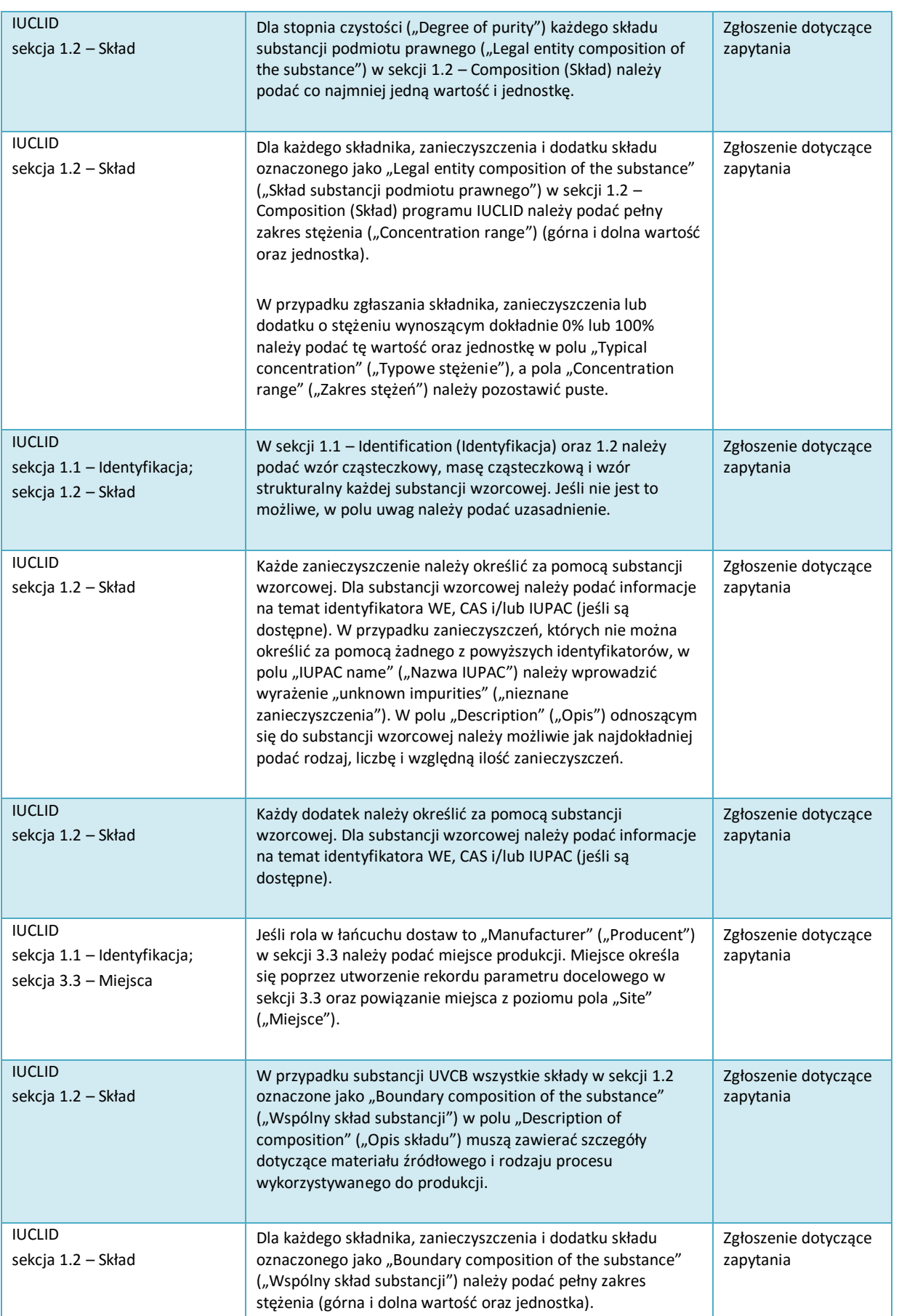

r

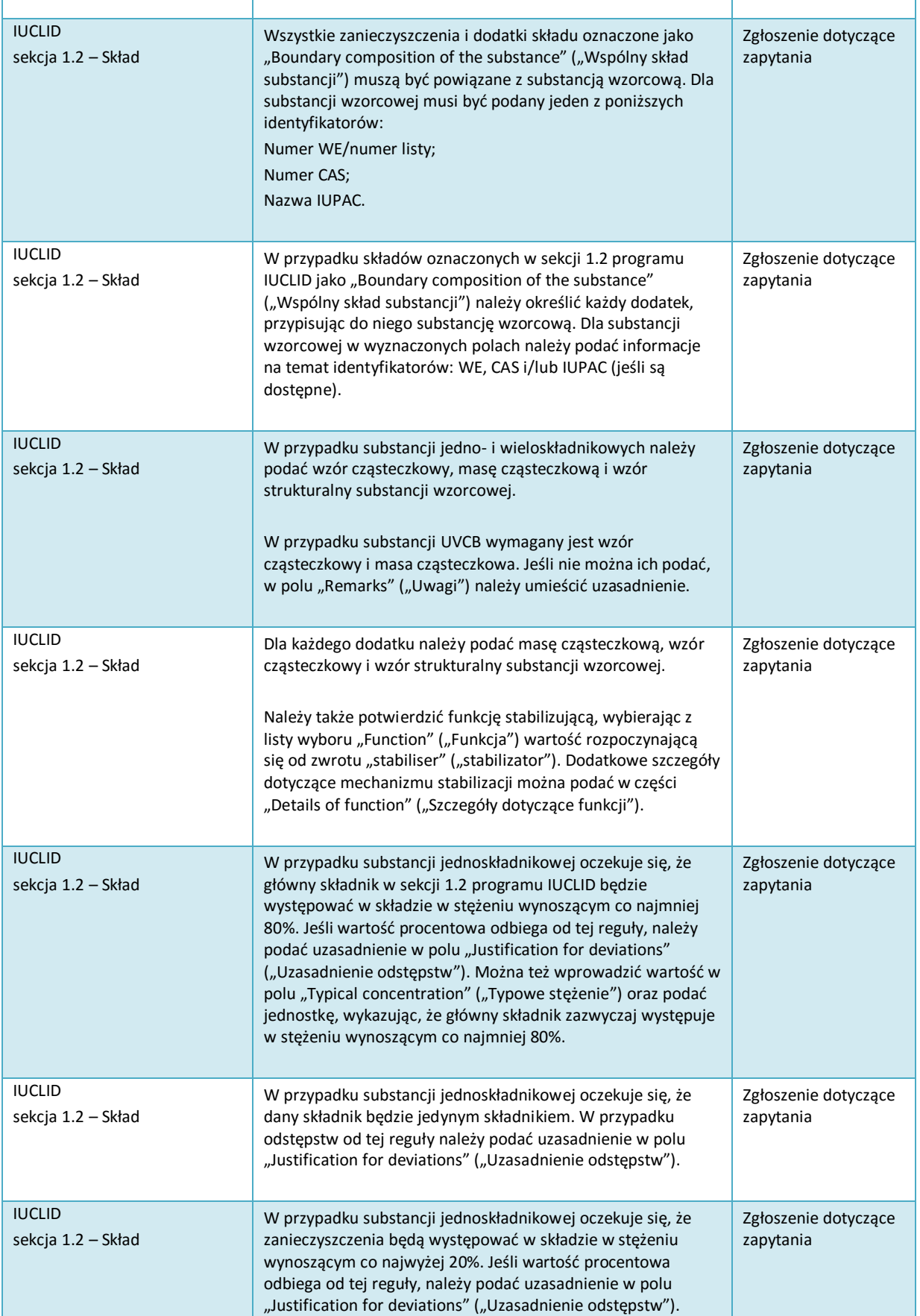

34

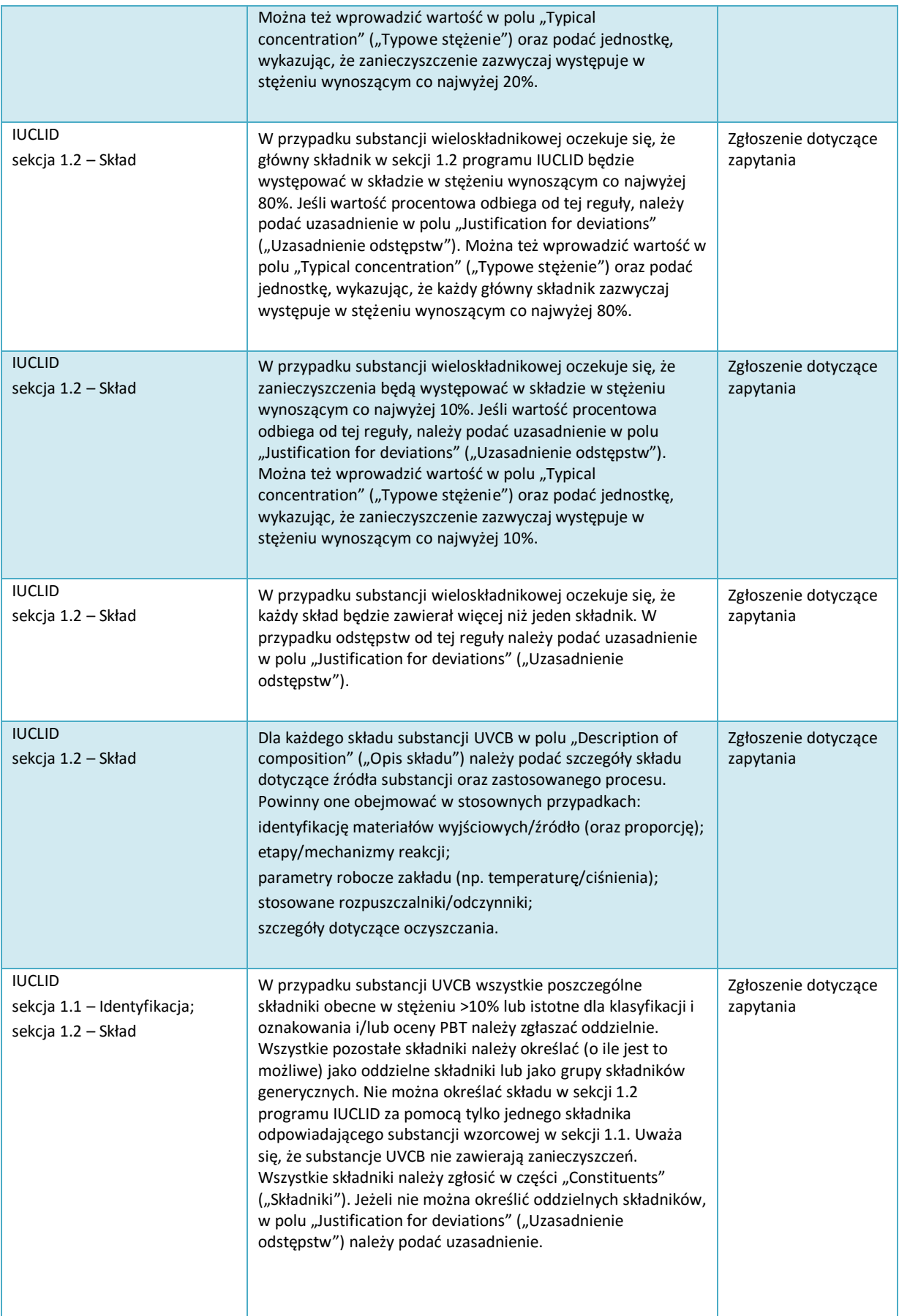

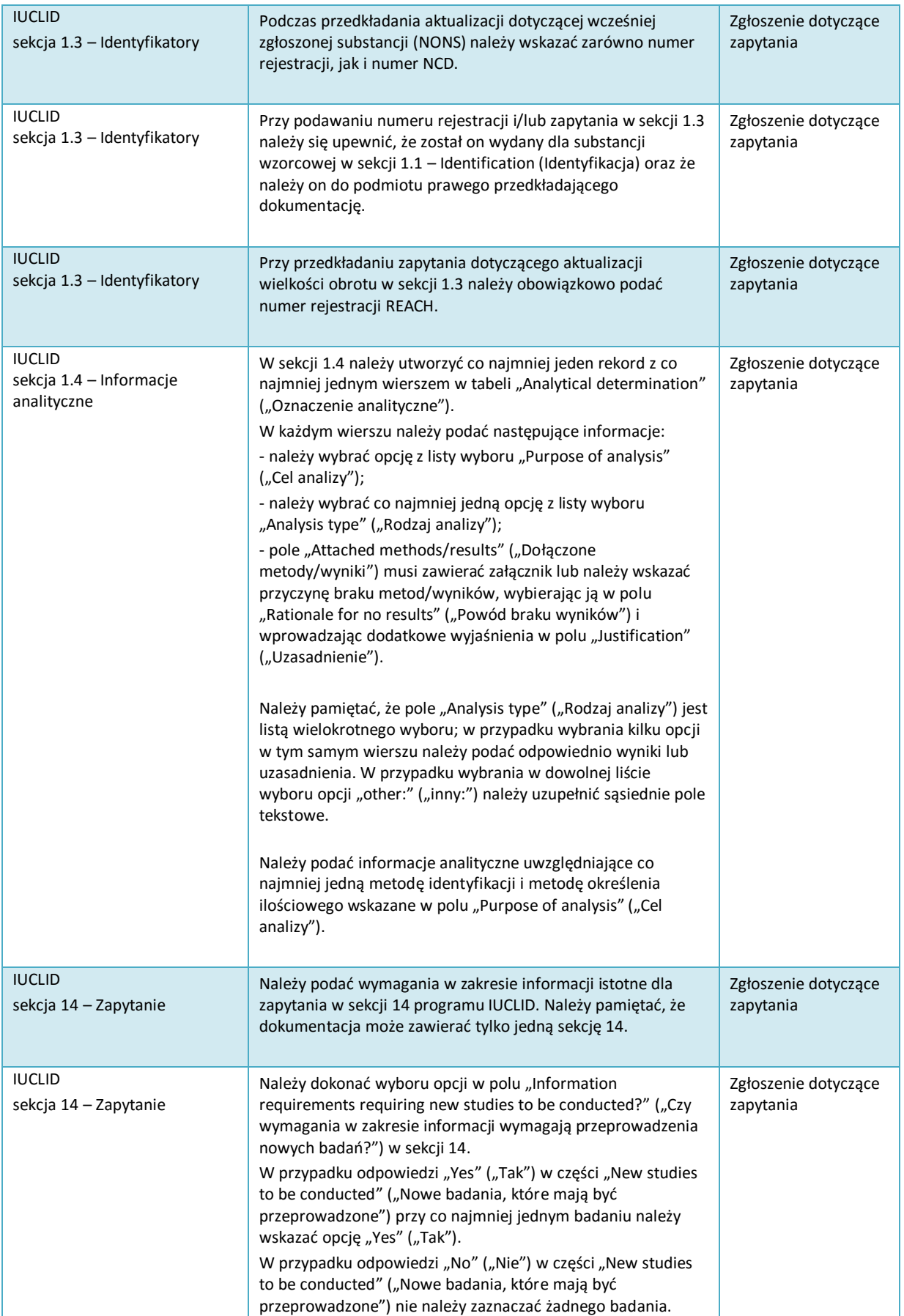

### Jak przygotować dokumentację z

#### 36

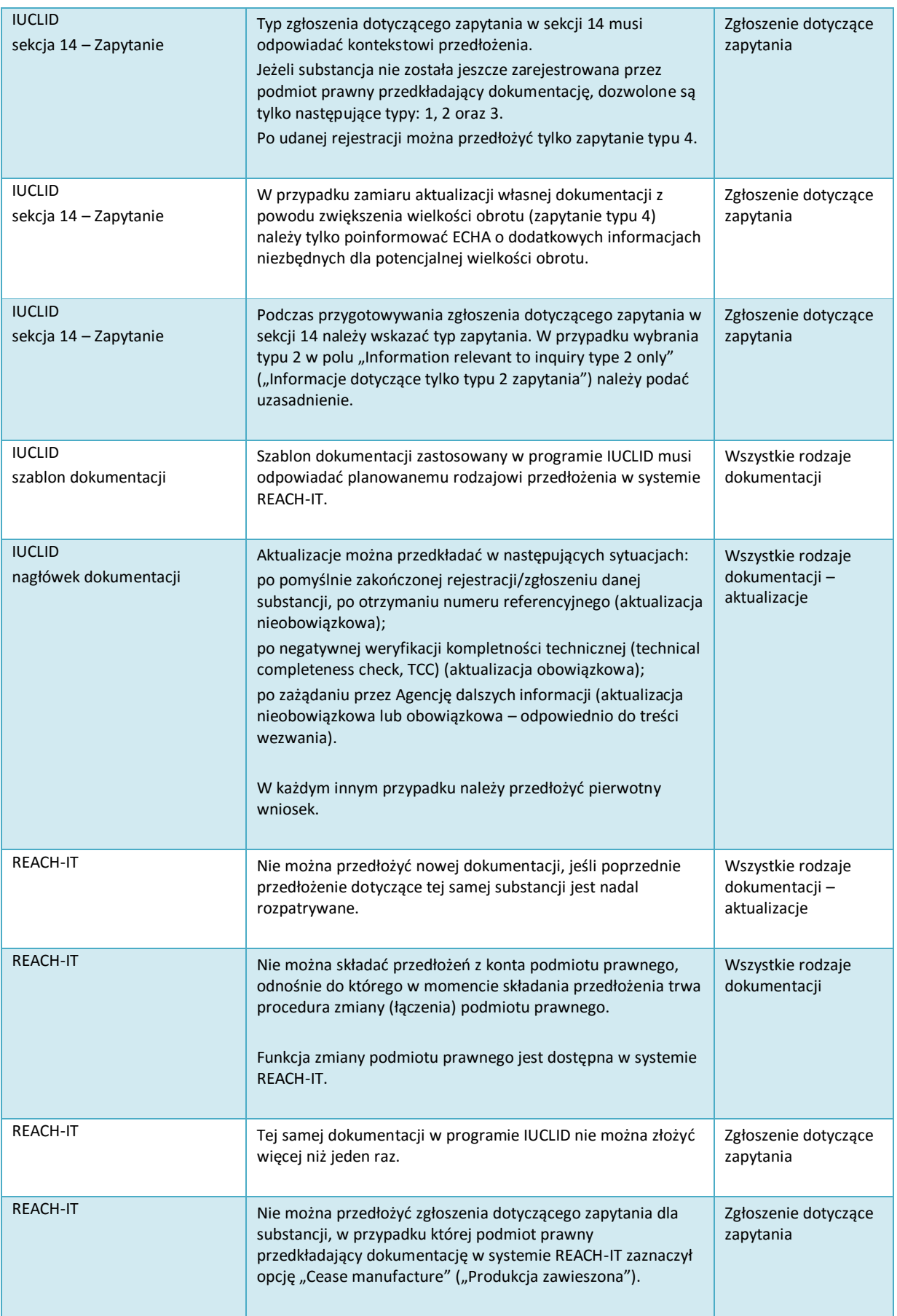

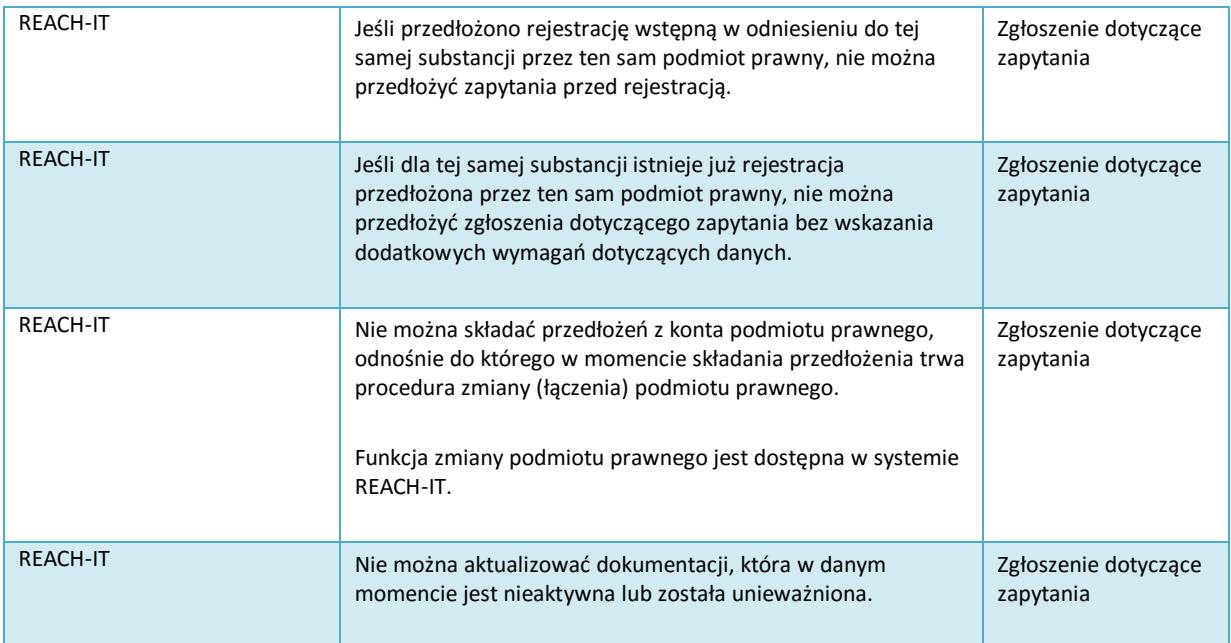

**EUROPEJSKA AGENCJA CHEMIKALIÓW ANNANKATU 18, P.O. BOX 400, FI-00121 HELSINKI, FINLANDIA ECHA.EUROPA.EU**